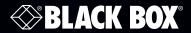

ServSwitch iPATH™

# ServSwitch iPATH manages your ServSwitch Agility™ network and its connected users.

This self-contained server unit contains all necessary hardware and software.

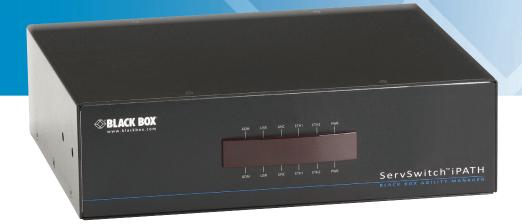

#### Trademarks Used in this Manual

Black Box and the Double Diamond logo are registered trademarks, and ServSwitch is a trademark, of BB Technologies, Inc.

Mac is a registered trademark of Apple Computer, Inc.

Linux is registered trademark of Linus Torvalds.

Windows is a registered trademark of Microsoft Corporation.

NetWare is a registered trademark of Novell, Inc.

Sun is a trademark of Sun Microsystems, Inc.

Unix is a registered trademark of UNIX System Laboratories, Inc.

BSD is a registered trademark of UUNet Technologies, Inc.

Any other trademarks mentioned in this manual are acknowledged to be the property of the trademark owners.

We're here to help! If you have any questions about your application or our products, contact Black Box Tech Support at **724-746-5500** or go to **blackbox.com** and click on "Talk to Black Box." You'll be live with one of our technical experts in less than 60 seconds.

# Federal Communications Commission and Industry Canada Radio Frequency Interference Statements

This equipment generates, uses, and can radiate radio-frequency energy, and if not installed and usedproperly, that is, in strict accordance with the manufacturer's instructions, may cause interference to radio communication. It has been tested and found to comply with the limits for a Class A computing device in accordance with the specifications in Subpart B of Part 15 of FCC rules, which are designed to provide reasonable protection against such interference when the equipment is operated in a commercial environment. Operation of this equipment in a residential area is likely to cause interference, in which case the user at his own expense will be required to take whatever measures may be necessary to correct the interference.

Changes or modifications not expressly approved by the party responsible for compliance could void the user's authority to operate the equipment.

This digital apparatus does not exceed the Class A limits for radio noise emission from digital apparatus set out in the Radio Interference Regulation of Industry Canada.

Le présent appareil numérique n'émet pas de bruits radioélectriques dépassant les limites applicables aux appareils numériques de la classe A prescrites dans le Règlement sur le brouillage radioélectrique publié par Industrie Canada.

# Instrucciones de Seguridad

# (Normas Oficiales Mexicanas Electrical Safety Statement)

- 1. Todas las instrucciones de seguridad y operación deberán ser leídas antes de que el aparato eléctrico sea operado.
- 2. Las instrucciones de seguridad y operación deberán ser quardadas para referencia futura.
- 3. Todas las advertencias en el aparato eléctrico y en sus instrucciones de operación deben ser respetadas.
- 4. Todas las instrucciones de operación y uso deben ser seguidas.
- 5. El aparato eléctrico no deberá ser usado cerca del agua—por ejemplo, cerca de la tina de baño, lavabo, sótano mojado o cerca de una alberca, etc..
- 6. El aparato eléctrico debe ser usado únicamente con carritos o pedestales que sean recomendados por el fabricante.
- 7. El aparato eléctrico debe ser montado a la pared o al techo sólo como sea recomendado por el fabricante.
- 8. Servicio—El usuario no debe intentar dar servicio al equipo eléctrico más allá a lo descrito en las instrucciones de operación. Todo otro servicio deberá ser referido a personal de servicio calificado.
- 9. El aparato eléctrico debe ser situado de tal manera que su posición no interfiera su uso. La colocación del aparato eléctrico sobre una cama, sofá, alfombra o superficie similar puede bloquea la ventilación, no se debe colocar en libreros o gabinetes que impidan el flujo de aire por los orificios de ventilación.
- 10. El equipo eléctrico deber ser situado fuera del alcance de fuentes de calor como radiadores, registros de calor, estufas u otros aparatos (incluyendo amplificadores) que producen calor.
- 11. El aparato eléctrico deberá ser connectado a una fuente de poder sólo del tipo descrito en el instructivo de operación, o como se indique en el aparato.
- 12. Precaución debe ser tomada de tal manera que la tierra fisica y la polarización del equipo no sea eliminada.
- 13. Los cables de la fuente de poder deben ser guiados de tal manera que no sean pisados ni pellizcados por objetos colocados sobre o contra ellos, poniendo particular atención a los contactos y receptáculos donde salen del aparato.
- 14. El equipo eléctrico debe ser limpiado únicamente de acuerdo a las recomendaciones del fabricante.
- 15. En caso de existir, una antena externa deberá ser localizada lejos de las lineas de energia.
- 16. El cable de corriente deberá ser desconectado del cuando el equipo no sea usado por un largo periodo de tiempo.
- 17. Cuidado debe ser tomado de tal manera que objectos liquidos no sean derramados sobre la cubierta u orificios de ventilación.
- 18. Servicio por personal calificado deberá ser provisto cuando:
  - A: El cable de poder o el contacto ha sido dañado; u
  - B: Objectos han caído o líquido ha sido derramado dentro del aparato; o
  - C: El aparato ha sido expuesto a la lluvia; o
  - D: El aparato parece no operar normalmente o muestra un cambio en su desempeño; o
  - E: El aparato ha sido tirado o su cubierta ha sido dañada.

# Contents

| 2. Introduction                                         | 8  |
|---------------------------------------------------------|----|
| 2.1 ServSwitch Agility/iPATH features                   | 9  |
| 2.3 ServSwitch iPATH basics                             | 11 |
| 2.2 Teaming operation                                   | 11 |
| 2.4 ServSwitch iPATH Unit Features                      | 14 |
| 2.5 What's Included                                     | 15 |
| 3. Installation                                         | 16 |
| 3.1 Bracket Attachment                                  | 16 |
| 3.2 Connections                                         | 17 |
| 3.3 Front Panel Indicators                              | 19 |
| 3.4 Installation Requirements                           | 19 |
| 4. Configuration                                        | 20 |
| 4.1 Supported Browsers                                  | 20 |
| 4.2 Login For Admin Users                               | 20 |
| 4.3 Basic steps for a new configuration                 | 22 |
| 4.3.1 Notes on Zero-config networking                   | 22 |
| 4.3.2 When adding ServSwitch Agility units              | 23 |
| 4.3.3 If a ServSwitch Agility unit is not located       | 23 |
| 4.4 The Dashboard Tab                                   | 24 |
| 4.4.1 Dashboard > Home                                  | 24 |
| 4.4.2 Dashboard > Settings                              | 25 |
| 4.4.3 Dashboard > Backup                                | 35 |
| 4.4.4 Dashboard > Updates                               | 36 |
| 4.4.5 Dashboard > Active Connections Page               | 37 |
| 4.4.6 Dashboard > Connection Log Page                   | 37 |
| 4.4.7 Dashboard > Event Log Page                        | 37 |
| 4.5 The Channels Tab                                    | 38 |
| 4.5.1 Search Filters                                    | 38 |
| 4.5.2 Channels > View Channels Page                     | 38 |
| 4.5.3 Channels > Add or Configure a Channel             | 39 |
| 4.5.4 Channels > Add or Configure Channel Group         | 41 |
| 4.6 The Receivers Tab                                   | 42 |
| 4.6.1 Search Filters                                    | 42 |
| 4.6.2 Receivers > View Receivers                        | 42 |
| 4.6.3 Receivers > Configure Receiver                    | 43 |
| 4.6.4 Receivers > Add Receiver Group or Configure Group | 45 |
| 4.6.5 Receivers > Update Firmware                       | 46 |

# ServSwitch iPATH

| 4.7 The Transmitters Tab                                   | 47 |
|------------------------------------------------------------|----|
| 4.7.1 Search filters                                       | 47 |
| 4.7.2 Transmitters > View Transmitters Page                | 47 |
| 4.7.3 Transmitters > Configure Transmitter                 | 48 |
| 4.7.4 Transmitters > Update Firmware                       | 49 |
| 4.7.5 Transmitters > Configure New Transmitter             | 49 |
| 4.8 The Servers tab                                        | 50 |
| 4.8.1 Servers > Configure Server                           | 50 |
| 4.9 The Users Tab                                          | 51 |
| 4.9.1 Search Filters                                       | 51 |
| 4.9.2 Users > View Users Page                              | 51 |
| 4.9.3 Users > Add User or Configure User Page              | 52 |
| 4.9.4 Users > Add User Group or Configure Group Page       | 53 |
| 4.9.5 Users > Active Directory                             | 54 |
| 4.10 The Presets Tab                                       | 55 |
| 4.10.1 Presets > Add or Configure Presets Page             | 57 |
| 4.11 The Statistics tab                                    | 57 |
| 5. Operation                                               | 58 |
| 5.1 Logging In                                             | 58 |
| 5.2 Hotkey shortcuts                                       | 59 |
| 5.2.1 Creating/using favorites and shortcuts               |    |
| 5.3 The Local OSD screen                                   |    |
| 5.4 Using the Remote OSD feature                           | 61 |
| 6. Further information                                     | 62 |
| Appendix A. Tips for success when networking Agility units | 63 |
| A.1 Summary of steps                                       | 63 |
| A.2 Choosing the right switch                              | 63 |
| A.3 Creating an efficient network layout                   | 64 |
| A.4 Configuring the switches and devices                   | 65 |
| Appendix B. Troubleshooting                                | 66 |
| Appendix C. Redundant servers: Setting up and swapping out | 69 |
| C.1 Setting up iPATH server redundancy                     | 69 |
| C.2 Operation of Redundancy                                | 69 |
| C.3 Swapping out an iPATH server                           | 70 |
| Appendix D. Glossary                                       | 71 |
| Appendix E - iPATH API                                     |    |

# 1. Specifications

Approvals: CE, FCC

Hardware Compatibility: All computers via ServSwitch Agility units

Software Compatibility: Operates with all known software and operating systems including

Windows®, Linux®, Unix®, BSD, all Sun® OS, all Mac® OS, NetWare®, etc.

Connectors: Video: (1) VGA female (check IP address only)

(3) DB9 male COM ports(4) USB Type A female(3) 3.5mm Audio connectors

(1) 3 conductor locking DC jack for power

Network: (2) RJ-45 female network ports Other: (3) DB9 male COM ports

(4) USB Type A female(3) 3.5mm Audio connectors

(1) 3 conductor locking DC jack for power

Operating Temperature: 32 to 104°F (0 to 40°C)

Power: DC jack (power adapter included)

Input: 100–240 VAC, 50/60 Hz

Output: 12VDC, 60W

Dimensions (w x h x d): 234mm (9.2") x 66mm (2.6") x 196mm (7.7")

Weights: 1.39kg (3lbs)

#### 2. Introduction

Black Box ServSwitch Agility local and remote units allow multiple remote users to access host computers in a very flexible manner. Such flexibility requires management and coordination – that is where ServSwitch iPATH becomes vital.

ServSwitch iPATH is designed to promote the most efficient use of ServSwitch Agility units by allowing central control over any number of transmitters (more commonly referred to as 'Channels' within ServSwitch iPATH) and receivers. Using the intuitive ServSwitch iPATH web-based interface, one or more administrators can manage potentially thousands of users who are interacting with an almost unlimited number of devices.

ServSwitch iPATH operates from a self-contained compact server unit that can be situated anywhere within your network, as shown in Figure 2-1:

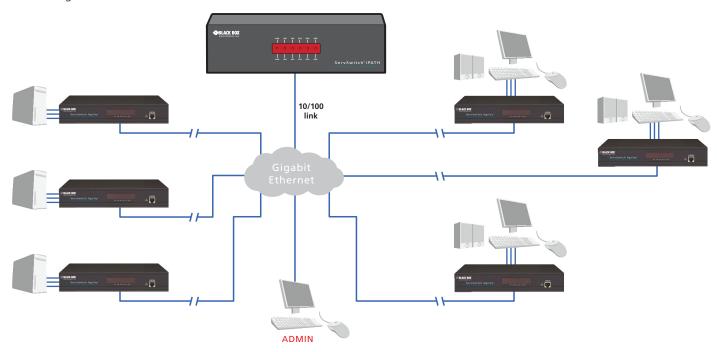

Figure 2-1. The ServSwitch iPATH server connects to your network and provides administrative control over the various ServSwitch Agility transmitters, receivers and their users.

Note: Although the ServSwitch Agility units require Gigabit Ethernet connections, in its administrative role, the ServSwitch iPATH server requires only a 10-/100-Mbps connection to the network.

The ServSwitch iPATH server is supplied pre-loaded and is straightforward to deploy, requiring only a network connection and a power input to begin operation. All configuration of your ServSwitch Agility transmitters (channels), receivers and users are performed using the intuitive ServSwitch iPATH browser interface via a network connected computer.

# 2.1 ServSwitch Agility/iPATH features

#### 2.1.1 AFZ lossless codec

The AFZ compression scheme is primarily focused on improving the performance for "natural" images (i.e. photographs and movies) and is automatically selected whenever there is a benefit to do so. The AFZ codec is lossless and is very low latency (a small fraction of a frame delay). It generally achieves 50% improvement (in compression) over the RLE scheme for any areas of the screen that consist of images, gradients, shadows etc., elements commonly found in modern desktop environments.

To maintain compatibility with non AFZ -enabled transmitters and receivers there is an automatic switching method which will revert back to RLE compression when a ServSwitch Agility R1 receiver is connected to the newer Agility R2 series or Agility Dual.

#### 2.1.2 New feature: AFZ+ codec

AFZ+ compliments the existing AFZ codec by providing greater compression for increased speed where pixel perfect results are not the primary focus. The transmitter video configuration page allows you to choose the required compression mode. Choices are:

- 'Pixel perfect' only uses pixel perfect AFZ,
- 'Adaptive' guarantees frame rate, builds to pixel perfect,
- 'Smoothest video' forces the maximum compression, or
- 'Advanced' allows you to choose the mode: -

- 'AFZ only (pixel perfect),
- 'AFZ+ Minimum compression',
- 'AFZ+ Middle compression', or
- 'AFZ+ Maximum compression'.

# 2.1.3 Magic Eye (anti-dither support added)

The Magic Eye feature increases performance and reduces network traffic when ServSwitch Agility units are used with Apple Macs and other host computers that have dithered video output. It also improves performance if the video source is noisy (e.g. from a VGA-to-DVI converter).

Dithering is a technique used by some graphics cards to improve perceived image quality by continuously varying the color of each pixel slightly. This gives the illusion of more shades of color than the display can really reproduce, and smooths the appearance of gradually shaded areas in images. Unfortunately dithering is an issue for KVM extenders such as ServSwitch Agility because it makes the image appear to be changing all the time even when it is static, thus creating much more network data than can be carried by a Gigabit Ethernet. The result is a reduction in video frame rate, which the user sees as slow mouse response.

Magic Eye works by ignoring small variations in the video from frame to frame. It is enabled by default as it is not obvious to the user that his poor mouse behavior is caused by dithering. In most cases Magic Eye is invisible, but it can produce slight color inaccuracies on the monitor. For full color accuracy, Magic Eye can be disabled (within the transmitter video configuration page) for video sources which are not dithered or noisy.

# 2.1.4 Transport Layer Security (TLS)

ServSwitch Agility and ServSwitch Agility Dual units support the industry standard Transport Layer Security (TLS) protocol. This offers protection against eavesdropping and tampering by third parties when data are transferred between ServSwitch Agility transmitters and receivers across networks (and also between ServSwitch Agility units and iPath servers).

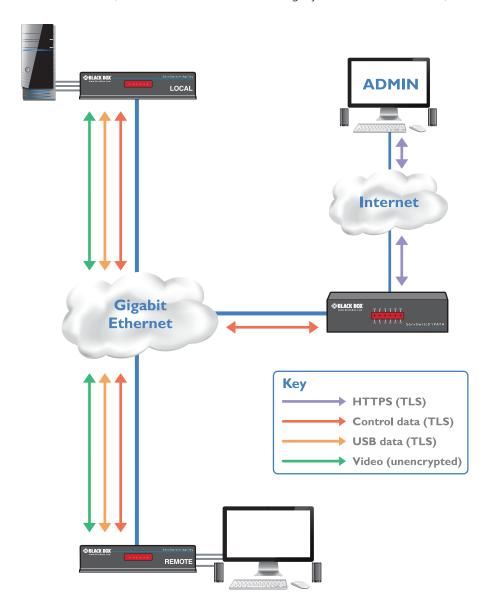

Figure 2-2. Transport Layer Security data diagram

# 2.2 Teaming operation

The units have dual network interface ports which can be used in parallel to produce important benefits:

- Improved connection speeds up to 2 Gigabits per second, and
- Important link redundancy that can maintain operation in the event of a failed connection.

Teaming offers immediate speed improvements in a one-to-one arrangement...

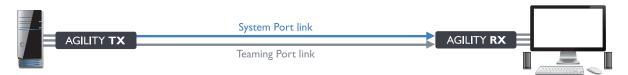

...and also in multicast installations:

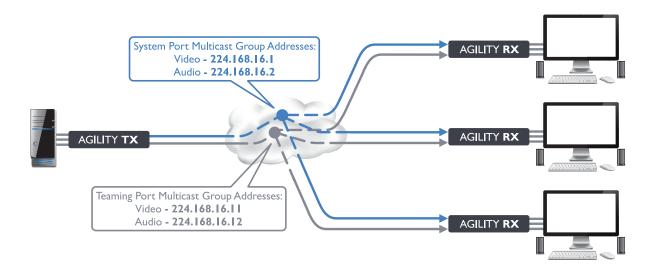

#### 2.3 ServSwitch iPATH basics

#### 2.3.1 Channels

Think of a channel as a 'virtual transmitter'. It is virtual because the video, audio and USB streams of a channel do not necessarily have to originate from the same physical transmitter unit, although in most cases they will. For instance, you could arrange for video and USB streams to be received from one host computer, while the audio stream came from an alternative source. Alternatively, two channels could be configured for the same host computer, each with different access rights to suit particular situations.

## 2.3.2 Groups

In order to accommodate potentially large numbers of users and devices, ServSwitch iPATH uses a system of groups: User Groups, Receiver Groups and Channel Groups. Groups allow the administrator to apply collective settings to all members and also to take full advantage of *Inheritance*. Inheritance allows members of a group to benefit from settings and permissions made within other groups to which their group is linked. This saves administration time because members do not need to be individually altered. For instance, if Sam is in User Group 1, all Channels accessible to User Group 1 will be available to Sam.

#### 2.3.3 User Types

This guide refers to the two main categories of users involved with the ServSwitch iPATH system:

- An **Admin (administrator) user** accesses the ServSwitch iPATH system via a network-linked computer running an Internet browser. Once the necessary username and password have been entered, Admin users can make changes to the operation of the ServSwitch iPATH system.
- A **Regular user** has a keyboard, video monitor and mouse (plus speakers where appropriate) attached to a ServSwitch Agility receiver unit and can access one or more computers that are linked to ServSwitch Agility transmitters. The ServSwitch Agility receiver provides an On-Screen Display (OSD) that lists all accessible computers and allows easy access to them.

# 2.3.4 Security

Security considerations form a major part of ServSwitch iPATH operation, ensuring that users have rapid access only to the systems for which they have permission. At its core, ServSwitch iPATH manages an important three-way relationship between the users, the ServSwitch Agility receiver(s) and the channels from the host computers.

The diagram shows a representation of the three-way relationship which exists between users, receivers and channels, as shown in Figure 2-3:

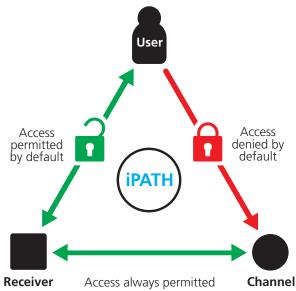

Figure 2-3. The diagram shows the three way relationship, controlled by iPATH, between users, receivers and channels.

To successfully gain access to a channel:

- The user requires permission to use the receiver,
- The receiver requires permission to connect with the channel,
   AND
- The user must have permission to access the channel.

In most cases, the need for three access permissions per connection is unnecessary and raises administration overheads. Hence, by default, ServSwitch iPATH grants open access for the user to the receiver and the receiver to the channel while restricting the final, most crucial piece of the puzzle. For those who require it, the lock upon the user to receiver stage can be applied individually or globally.

# 2.3.5 Active Directory

To streamline administration even further, ServSwitch iPATH supports Active Directory. By synchronizing with an LDAP/Active Directory server, details of users (including their usernames and group memberships) can be securely synchronized from existing databases in order to both minimize the initial configuration as well as streamline ongoing updates.

#### 2.3.6 ServSwitch iPATH Interface

ServSwitch iPATH appears in two main ways, depending on whether you are an administrator or a regular user.

- For administrators, full access to the ServSwitch iPATH Suite is granted. This comprehensive application shows six main tabbed areas: Dashboard, Channels, Receivers, Transmitters, Servers, Users, Presets and Statistics, each of which contains numerous related pages of settings and options. The Dashboard provides a central location from which the administrator can view overall operation, make various changes, database backups and also upgrade the firmware of any linked ServSwitch Agility unit.
- For regular users, an efficient page layout provides a list of all channels for which you have permission to visit. Against each selectable channel name and description, a series of icons provide clear feedback about current availability.

#### 2.3.7 Permissions

Permissions exist between Users, Receivers, and Channels.

By default, all users are granted permission to access ALL receivers.

By default, all receivers have permission to connect to ALL channels.

As shown in the introductory diagram, the missing part is the permission for a user to access each channel.

Permissions between a user and a receiver can be applied in any of the following ways:

- User -> Receiver
- User -> User Group -> Receiver
- User -> User Group -> Receiver Group -> Receiver
- User -> Receiver Group -> Receiver

Thus, a very indirect way of granting permissions could be:

- User1 is in UserGroup1,
- UserGroup1 has access to ReceiverGroup1,
- ReceiverGroup1 contains Channel1,
- Therefore, User1 has access to Channel1 indirectly.

#### 2.4 ServSwitch iPATH Unit Features

The ServSwitch iPATH unit is housed within a durable, metallic enclosure with all connectors situated at the rear panel and a row of indicators on the front panel.

The smart front faces feature the operation indicators, as shown in Figure 2-4:

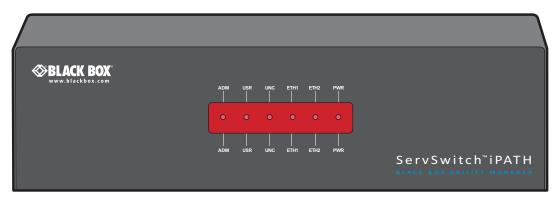

#### **Indicators**

These six indicators clearly show the key aspects of operation:

- **ADM** On when an administrator is logged in. Flashes when an administrator is accessing the system.
- **USR** On if there are any connections between channels/receivers. Flashes when a user is accessing the system.
- **UNC** Unconfigured RX or TX units are online
- ETH1 On when connected, flashes with network activity
- ETH2 On when connected, flashes with network activity
- **PWR** On when power is applied

Figure 2-4. ServSwitch iPATH unit - front panel.

Figure 2-5 shows the connectors located on the rear panel of the local transmitter unit:

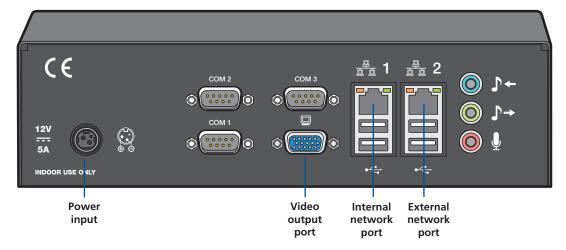

Figure 2-5. ServSwitch iPATH unit - rear panel. During normal use, only the network and power connections are used.

# 2.5 What's Included

Your package should include the following items. If anything is missing or damaged, contact Black Box at 724-746-5500 or info@blackbox.com.

# 2.5.1 iPATH Unit Package (ACR1000A-CTL)

- ServSwitch iPATH unit,
- Power adapter and power cord,
- (2) Rack mount brackets plus screws,
- Safety leaflet.

# 2.6 Additional Items You May Need

• Network link cable(s).

# 3. Installation

# 3.1 Bracket Attachment

The ServSwitch iPATH server unit is supplied with a pair of brackets (plus screws) that allow the unit to be mounted within a 2RU rack slot. The controller will not consume all of the space, however it will take up 1.5RU. We recommend that you also purchase a 1/2 RU blanking panel if you wish to block the open space.

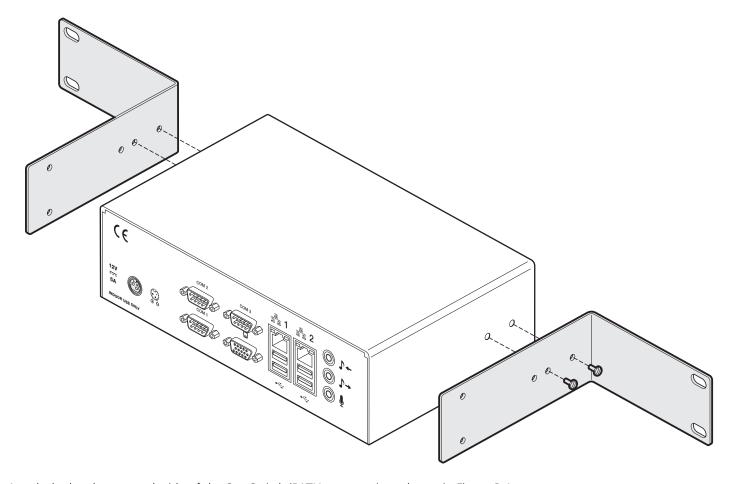

Attach the brackets to each side of the ServSwitch iPATH server unit as shown in Figure 3-1:

Figure 3-1. Attaching the supplied rack mount brackets.

#### 3.2 Connections

The ServSwitch iPATH server unit is supplied fully pre-loaded and permits no local user interaction. All configuration takes place remotely via the network connections and as a result only two connections are required: Network and power.

#### 3.2.1 Network Connections

The ServSwitch iPATH server has two network connections on the rear panel, labeled **1** and **2**. These allow the unit to be connected to internal and external network connections as required. The external network connection allows admin users located away from the internal network to be able to login.

- 1 Run a category 5, 5e, or 6 link cable from the appropriate hub or router to the ServSwitch iPATH server unit.
- 2 Connect the plug of the link cable into the IP port labeled 2 on the rear panel of the ServSwitch iPATH server unit,

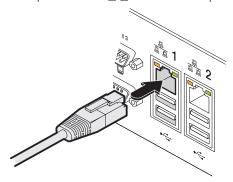

as shown in Figure 3-2:

Figure 3-2. Connecting Category 5, 5e or 6 cable from LAN / network switch.

# 3.2.2 Power Supply Connection

Important: Please read and adhere to the electrical safety information given within the Safety information section of this guide. In particular, do not use an unearthed power socket or extension cable.

1 Attach the output connector of the power supply (country specific power supplies are available) to the power input socket on

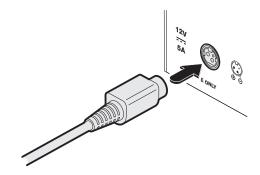

the left side of the rear panel, as shown in Figure 3-3:

Figure 3-3. Connecting the power adapter plug to the power input socket.

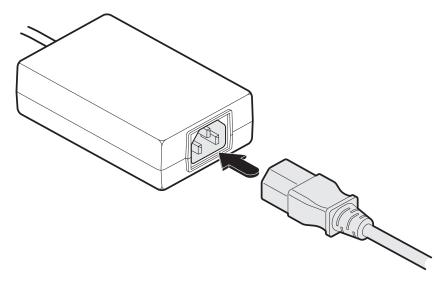

2 Connect the main body of the power supply to a nearby earthed power outlet, as shown in Figure 3-4:

Figure 3-4. Connecting the power adapter plug to the power input socket.

The unit has no power switch, so it will begin its booting process as soon as power is applied. Allow 3 minutes for the

booting process to complete.

#### 3.3 Front Panel Indicators

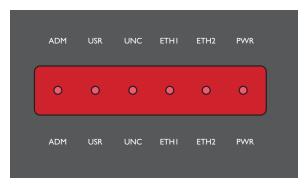

To assist with operational checks and troubleshooting, the front panel provides the following indicators, as shown in Figure 3-5:

Figure 3-5. Front panel indicators.

- **ADM** On when an administrator is logged in. Flashes when an administrator is accessing the system.
- **USR** On if there are any connections between channels/receivers. Flashes when a user is accessing the system.
- **UNC** Unconfigured RX or TX units are online
- **ETH1** On when connected, flashes with network activity
- ETH2 On when connected, flashes with network activity
- **PWR** On when power is applied

# 3.4 Installation Requirements

- iPATH v3.3 requires all Agility units to be at firmware version 3.3 or greater, it is not possible to have mixed firmware versions on an iPATH network. If an endpoint below 3.3 is added to the iPATH network, you will be prompted to trust the device first and then apply an upgrade to 3.3. Once you have upgraded to firmware version 3.3, downgrading is not permitted.
- Agility models ACR1000A-R-R2 and ACR1000A-T-R2 are only detected by iPath servers running version 3.3 or greater.
- If you do not wish to upgrade your iPATH box to 3.3, when you add a V3.3 Agility TX/RX units to your iPATH network you must first downgrade them to the version of iPATH that you are running:
- iPATH 3.1 requires Agility units to run firmware version 3.1
- iPATH 2.5 requires Agility units to run firmware version 2.9
- If you have an Agility unit at v3.3 or higher, and you wish to downgrade its firmware via iPATH v2.5 to v2.9 (so as to use it within an iPATH v2.5 system), this can only be done via the copper interface and not the fiber interface.
- When upgrading an Agility/iPATH network from firmware versions 2.0 to 3.0, proceed in the following order: First upgrade the iPATH to its version 3.0 firmware; it will subsequently report that it can no longer support the Agility devices. Next upgrade the Agility devices to their v3.0 firmware.
- On the network switch(es) that have iPATH server(s) attached, ensure that the portfast option is enabled on each port to which an iPATH unit is connected. Where portfast is not enabled, if a second iPATH is added for redundancy, this could result in a mis-configured back up server.
- If an existing iPATH server must be replaced, follow the important advice given within <u>Appendix C (Swapping out an iPATH server)</u>.
- When configuring the installation for multicasting (and to improve overall performance), the network switch(es) being used must support a minimum of IGMP v2 snooping. For faster performance use switches that support IGMP v3.
- In order to display video resolutions that use a horizontal video resolution of 2048 pixels, the network switch must have support for Jumbo packets.

Please also see <u>Appendix A - Tips for success when networking Agility units</u>.

# 4. Configuration

This section covers configuration of the ServSwitch iPATH Suite for administrators. For details about the regular user interface, please see the Operation section.

#### **4.1 Supported Browsers**

The ServSwitch iPATH admin interface requires an A-grade browser with Javascript enabled.

The list of appropriate browsers is as follows:

Google Chrome v37 or greater
 Firefox v32 or greater
 Internet Explorer v11 or greater
 Safari v7 or greater

# 4.2 Login For Admin Users

- 1 Ensure that the ServSwitch iPATH server is powered on (allow 3 minutes before accessing).
- 2 Using a computer located anywhere within the local network, open a web browser (see Supported browsers list opposite) and enter the default IP address for the ServSwitch iPATH server: **169.254.1.3**

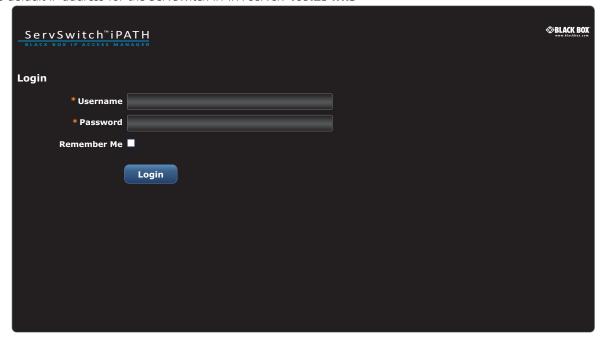

The Login page will be displayed, as shown in Figure 4-1:

Figure 4-1. Login page.

3 Enter your Username and Password and click the Login button.

The default username is **admin** and the default password is **password**.

We strongly recommend that you change the default admin password as one of your first actions: Go to Dashboard>Users. Click on the furthest right icon in the admin row (configure users) and change the password for the admin user.

If you check the **Remember Me** box, a cookie will be stored on the computer, allowing you to access the admin section without having to log in each time. The cookie expires 2 days after your last use of the system. If you do not check the

Remember Me box, you will remain logged in only for the duration of your browser session.

#### **IMPORTANT**

When you log in for the first time on an iPATH server (firmware v3.1 or above) you need to specify a role before being able to configure the server. There are two options:

- Solo There is only ever going to be one iPATH server on the network (with no redundancy and failover), or
- **Primary** The server is going to be used in a network with a redundant cluster of iPATH servers and will be the main server used to manage the ServSwitch Agility units.

If there is already a primary server on the network when the iPATH powers up, it will detect this and configure itself as a backup server automatically. After selecting the role you can then configure the server as you wish.

You will next be presented with the Settings page where you will need to change iPATH server's default IP address to one that suits your existing network configuration.

You will NOT be able to perform any other actions or navigate to any other pages within the iPATH admin interface until you have changed iPATH's IP address.

To change the IP address, type in a new IP address in the relevant field (you should also change the gateway/netmask details for your network).

When you click Save, after a delay the web browser will automatically redirect itself to the new IP address so that you can continue administering iPATH

Note: Ensure that your access computer can view the new IP address, otherwise iPATH will appear to be offline. Depending on your network configuration and that of the access computer, you may need to change the access computer's configuration to be able to see iPATH's new network address.

You will then be asked to login again and will have full access to all of iPATH's pages.

Note: If an existing iPATH server must be replaced, follow the important advice given within Appendix C (Swapping out an

# 4.3 Basic steps for a new configuration

When adding and configuring new devices using an iPATH server, these are the basic steps that you need to take:

- 1 Add the new Agility devices to the network and ensure that they are using a default factory configuration. If necessary, reset each one (see section 4.3.4).
- 2 Ensure that the iPATH server is attached to the same subnet as the Agility units and is powered on.
- 3 On a host computer also connected to the same subnet, use a suitable web browser to login to the iPATH server as the admin user. The default IP address for iPATH servers is 169.254.1.3
- 4 View the Dashboard page. The Agility units should announce themselves to the iPATH server and as they do so, they will be automatically added at the top of the Dashboard page.

If your Agility units are not added to the Dashboard page, please see section 4.3.3.

#### 5 Either:

- Click 'Configure' for a particular Agility entry to deal with an individual unit in isolation, or
- Click 'Configure all new devices' to list all units within the Configure New Devices page.
- 6 Within the chosen configuration page, perform the following:
  - Substitute the default IP address applied to each Agility unit for a suitable one (e.g. 192.168.x.y) within the subnet.
  - Optionally use the Description and Location fields to add unique identifying information for each Agility unit this is particularly important for medium to large installations.
    - Note: Where necessary, click the  $\widehat{\Psi}$  icon for a particular Agility unit to flash the unit's front panel indicators to confirm its location.
  - Click the Save button. The new Agility units will be restarted and will be changed to use their new IP addresses.
- 7 The new Agility units will be added to the relevant Transmitter and Receiver pages within the iPATH admin view. You can now refine their configurations and organise their relationships with each other and with registered users.

# 4.3.1 Notes on Zero-config networking

- If you are using a static zero-config address, then the recommended address to be set to at initial log in is 169.254.1.1 This will avoid any potential IP address clashes.
- The iPATH/Agility network uses the following zero-config addresses by default:
  - Primary iPATH server: 169.254.1.2 This is a fixed address that is always present.
  - iPATH ETH1 configuration: 169.254.1.3 This is the address to use for initial login and will be changed to a permanent network address.
  - Backup iPATH server: If the iPATH server finds itself on the same network as an active iPATH server it will take the role of a backup iPATH server. In this role it will assign itself the zero-config address of 169.254.1.4
    - Future versions of iPATH will allow for more than one backup server and will implement clustering. In such installations, the iPATH servers will auto assign themselves on the even zero-config addresses:
    - 169.254.1.2 (Master) 169.254.1.4 (First backup) 169.254.1.6 (Second backup, etc.)
  - Agility TXs These use the zero-config addresses of 169.254.1.31..33..35.
  - Agility RXs These use the zero-config addresses of 169.254.1.32..34..36.
  - If there are more than 3 pairs on the network, the zero-config addresses are then randomly assigned but 169.254.1.1 would not get used.

# 4.3.2 When adding ServSwitch Agility units

When new ServSwitch Agility transmitters and receivers are added to a network, they are designed to automatically announce themselves\* to the iPATH server. Once the iPATH server receives their announcement(s), the Agility units will be added to the administrator's view of the Dashboard (*Note: If adding a pre 3.3 Agility then the Agility unit must be trusted first, then upgraded to 3.3 and then can be configured*). From here you can then begin to configure each new Agility unit.

\* ServSwitch Agility units can be configured either from their own browser-based configuration utility or via the iPATH server. Once an Agility unit has been configured in one way, it cannot be reconfigured using the other method without undergoing a factory reset. This policy is in place to help prevent accidental overwriting of configurations. It also means that once an Agility unit has been locally configured, it will not announce itself to the iPATH server upon being added to a network. Please see below for details about resetting an Agility unit.

# 4.3.3 If a ServSwitch Agility unit is not located

There are several reasons why an Agility unit might not be located by iPATH:

- The Agility unit has been locally configured or is otherwise not using its factory default setting. Try performing a factory reset on a ServSwitch Agility that is not being located.
- The Agility unit is not located in the same Ethernet segment as the iPATH server. Double check connections and move units where necessary, so that all reside within the same Ethernet segment.
- There is a potential cabling problem between the Agility and iPATH units. Check and where necessary, replace faulty cables.
- The primary firmware has been corrupted and the unit cannot be accessed (no ping either). You will need to flip DIP SWITCH 1 to the ON position and reboot the unit. This will force the Agility unit to use the backup firmware so you can access it once again to upload a new MAIN firmware.

## 4.3.4 ServSwitch Agility manual factory reset

Where a previously configured Agility unit is being added to a network for control by an iPATH server, you can use this method to reset the unit to its default configuration.

# 4.3.4.1 To perform a manual factory reset

- 1 Remove power from the Agility unit.
- 2 Use a narrow implement (e.g. a straightened-out paper clip) to press-and-hold the recessed reset button on the front panel. With the reset button still pressed, re-apply power to the unit and then release the reset button.

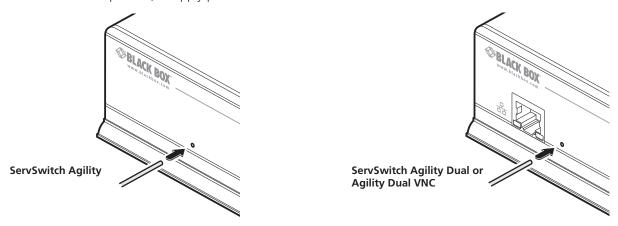

After roughly eight seconds, when the factory reset has completed, five of the front panel indicators will flash for a period of three seconds to indicate a successful reset operation.

#### iPATH server).

#### 4.4 The Dashboard Tab

The Dashboard is your main point of contact for checking and changing the general status of all ServSwitch iPATH operations.

```
DASHBOARD CHANNELS RECEIVERS TRANSMITTERS USERS PRESETS

The Home Station Section Sect
```

Click the DASHBOARD tab to view its initial home page.

The various other Dashboard pages (e.g. Settings, Backups, Updates, etc.) are selectable within the blue section located just below the tabs.

#### 4.4.1 Dashboard > Home

- **Shutdown button** Allows the admin user to shut down the ServSwitch iPATH server. The OSD will no longer work on Receivers. The ServSwitch iPATH server will need to be manually started again when next required.
- **Restart** The admin user can reboot the ServSwitch iPATH server. The OSD and admin section will be unavailable while the server is rebooting. This currently takes about 75 seconds.

Within the Home page\*, the different sections provide a variety of information:

- Warning messages Live alerts are displayed concerning any devices that are offline, rebooting, recently added or unconfigured.
- Latest Active Connections shows the five most recent active sessions, detailing for each: When the session started, which user/receiver/channel is involved, the connection type (icons show audio, video, serial, USB, exclusive), and IP addresses in use. The red unplug icon on the far right allows the admin user to disconnect a connection.
- **Event Log** shows all actions performed by the admin or end-users within the ServSwitch iPATH system. See also the Event Log page.
- Latest Channels Created shows the last five channels created within the ServSwitch iPATH system. A channel is created by default when a new transmitter is added and configured. The edit icon next to a channel allows the admin user to configure the channel.
- Latest OSD Logins shows the last five users who logged in to a ServSwitch Agility Receiver.
- Latest User Registrations shows the last five users added to the ServSwitch iPATH system, with a link to edit the user's details/permissions.
- Latest Channel Changes shows the last five users who changed a channel, either while using the on-screen display (OSD) at a ServSwitch Agility Receiver, or via the ServSwitch iPATH admin control panel.
- Latest Receivers Added shows the last five receivers to be added and configured within the ServSwitch iPATH network. Click // to configure a receiver; click // to connect to a channel; or click // to disconnect an existing connection.
- Latest Transmitters Added shows the last five transmitters to be added and configured within the ServSwitch iPATH network. Click to configure a transmitter.
- \* The Home page is auto-refreshed every ten seconds to ensure that the latest information is always available.

# 4.4.2 Dashboard > Settings

Click the Settings option below the Dashboard tab.

The Settings section contains global configuration options for the iPATH system and is divided into eight pages, each accessible by clicking the relevant button located below the blue options bar:

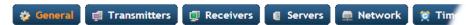

General • Transmitters • Receivers • Servers • Network • Time • Mail • Active Directory

For configuration options that affect individual receivers, users channels, etc., see the sections dealing with those tabs.

# 4.4.2.1 Dashboard > Settings > General

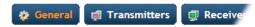

#### **Receiver OSD Timeout**

Determines the time period of inactivity within the OSD after which a standard user will be automatically logged out.

#### **iPATH Admin Timeout**

Determines the time period of inactivity within the iPATH config pages after which an admin user will be automatically logged out.

#### **Anonymous User**

Determines which user is shown in the log when a receiver is set to 'No login required'.

#### **Hide Dormant Devices**

If enabled, devices that have been offline for more than 24 hours will be hidden.

#### **Grant All Users Exclusive Access**

Determines whether a user can connect to a channel exclusively and thus prevent any other users from also connecting to that channel. If not set, users can only connect in view-only mode or shared mode. Settings that are applied specifically to a user will override settings applied to user groups they're in, which in turn override this global setting.

Note: If a user has exclusive mode granted or NOT granted at user level, then it doesn't matter what settings there are above (usergroups or global).

- If a user is set to inherit "allow exclusive mode" from their user groups, if any one of their user groups has "allow exclusive mode" granted, then the user will have it granted, even if the rest of the user's usergroups have exclusive mode not granted.
- If a user is set to inherit "allow exclusive mode" from their user groups, and one of the user groups is set to inherit from the global setting if that global setting is "allow exclusive mode," then effectively the user group is "allow exclusive mode," so the user will be allowed exclusive mode.

#### **Grant All Users Remote OSD Access**

If enabled, allows receivers to be switched remotely from another receiver's OSD menu.

#### **Allowed Connection Modes**

Determines the global setting that will be applied to all new channels concerning connection modes. The setting made here is only applied as a default and can be overridden at the channel level, where necessary. Options are:

- View only: Allows users only to view/hear the video and audio output, the USB channel is denied.
- View/Shared only\*: Prevents users from gaining exclusive access to a channel.
- Shared only:\* Ensures that all connections are shared.
- Exclusive only: Ensures that all connections to a channel are made singularly.
- View/Shared & Exclusive\*: Permits either type of connection to be made.

# ServSwitch iPATH

Note: By default, all new channels are set to inherit this global value. So it's easy to change all channel connection modes simply by changing the global setting. If a channel has its own setting, the global setting has no effect on that channel.

\* If USB is disabled, Shared mode will not be available as an option.

#### Rows per page

The number of rows to display in all paginated tables in the admin section.

#### Locale

Determines the language shown on the OSD menus of the receivers. Note the admin configuration web pages remain in English.

#### **Debug Level**

This allows information to be collected for diagnostic purposes. Do not use the full level unless advised by a technical support engineer.

#### **API Login required**

If enabled, the anonymous use of the iPATH API will be disallowed.

#### **Anonymous user**

Determines the user permissions to be used when the API is accessed without logging in.

#### Licence

Displays information about the number of devices that can be connected to the iPATH server.

# 4.4.2.2 Dashboard > Settings > Transmitters

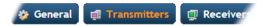

This page applies a standard global configuration to all transmitters.

#### **Magic Eye**

Determines whether the Magic Eye feature should be enabled on Agility (excluding Agility Revision 1) transmitters. Magic Eye works to overcome the issues with increased bandwidth usage caused by 'dithering' techniques used on some computers, such as Apple Macs. See the Agility Dual user guide for more details.

#### **DDC**

Determines whether video configuration details should be harvested from connected display screens or a static fixed EDID report should be used. Care must be taken when selecting a Dual Link Video resolution as only Agility Dual units support a Dual Link Video resolutions. In the case of a Dual Link EDID being set in the Global settings, no EDID will be set on Video port 2 of the Agility Dual transmitters.

#### **EDID** optimisation

When this option is ticked, the Transmitters will compare the native resolution settings of their monitors when switching. If the monitor has the same native resolution as the previous one, the new EDID is not sent to the graphics card. This speeds up switching as the graphics card does not have to go through a hotplug detect routine when a new receiver is switched to that channel. If the new receiver has a monitor with a different native resolution, then the EDID will be updated to allow for a change in video mode.

# **Hot Plug Detect Control**

Determines whether to enable hot plug detection for monitors. By default this is enabled.

#### **Hot Plug Detect Signal Period**

By default this is set at 100ms, which is sufficient for most graphics cards. Occasionally it may be necessary to adjust this. A technical support engineer will advise if necessary.

#### **Background Refresh**

The number of frames between sending an entire frame of video data. Setting this to a longer period or disabling this will reduce the bandwidth required.

#### **Compression Level**

The newer AFZ+ codec compliments the existing AFZ codec by providing greater compression for increased speed where pixel perfect results are not the primary focus. The transmitter video configuration page allows you to choose the required compression mode. Choices are:

- 'Pixel perfect' only uses pixel perfect AFZ,
- 'Adaptive' guarantees frame rate, builds to pixel perfect,
- 'Smoothest video' forces the maximum compression, or
- 'Advanced' allows you to choose the mode:
  - 'AFZ only (pixel perfect),
  - 'AFZ+ Minimum compression',
  - 'AFZ+ Middle compression', or
  - 'AFZ+ Maximum compression'.

#### **USB Speed**

Select Low/full speed or High speed USB operation.

# ServSwitch iPATH

#### **USB Hub Size**

Select either a 13 or 7 port USB hub. This determines the number of USB devices that can be connected to a single Transmitter.

Note: It is not possible to reserve USB ports on the transmitter when used with iPATH.

#### **Enable Dummy Boot Keyboard**

It is often necessary to have a keyboard reported at start up. This setting means that a "Virtual Keyboard" is always reported to the USB host. It may be necessary to disable this for use with some KVM switches.

#### **Reserved USB ports**

This setting lets you set aside a specific number of USB ports (up to 8) on the transmitter that can be made available for certain USB devices which require a quirk setting under advanced usb features, connected to a receiver.

Note: This setting can only be applied globally it is not found with individual transmitter configurations because all receivers need to know how many USB ports are available for the advanced USB features.

# **Serial port options**

These allow you to match the serial configuration being used by the attached PC host.

# 4.4.2.3 Dashboard > Settings > Receivers

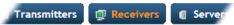

This page applies a standard global configuration to all receivers.

#### **Hotkey settings**

The first few rows determine the Hotkeys that can be used to invoke certain functions. It is possible to select mouse keys to perform these functions, though it is not possible to use both mouse switching and a hot key combination. It is also not possible to mix left and right function keys. Left Ctrl and Left ALT are the default settings.

#### Login required

Determines whether it is necessary to log into the receiver.

#### **Enable Receiver OSD Alerts**

Determine the required setting for pop up OSD alerts: No or Yes.

#### **Video Compatibility Check**

This reads the EDID from the attached monitor and determines whether the monitor is capable of displaying the selected video mode before connecting a channel. This prevents the receiver showing a black screen and the user being locked out because a dual link resolution has been selected to display on a single link monitor.

#### Force 60Hz

If enabled, the receiver frame rate is held at 60Hz regardless of the video input frame rate. The Video Switching options (below) cannot be altered when this option is enabled.

#### Video switching

Provides two options for video switching:

- Fast Switching (default state) Retains the same frame rate (at either 50Hz or 60Hz) depending upon which video resolution was displayed first.
- Match Frame Rate Follows the source frame rate and will change the frame rate every time this changes even if the video resolution doesn't change. If you have one receiver switching between 1920x1080@60Hz and 1920x1080@50Hz then this setting will change the frame rate from 60Hz to 50 Hz every time that you switch.

#### **Receiver Keyboard Country Code**

Select the country code of the keyboard connected to the receiver.

#### **Audio Input Type**

Select the required audio input type.

#### **USB Settings**

#### HID only

If enabled, allows only HID (mice and keyboards) devices to be connected to the receivers.

#### **Disable Isochronous Endpoint Alerts**

When an isochronous USB device is connected to the receiver there will no longer be a warning message. Agility units do not support isochronous devices.

#### **Enable Isochronous Endpoint Attach**

Some USB devices combine many USB devices behind a USB hub. e.g a keyboard with audio support. By enabling this option, devices will be allowed to connect to Agility receivers, however, the isochronous part (e.g. the audio component) of the devices will not work.

# ServSwitch iPATH

#### **Advanced Port**

This section allows you to determine USB port behaviour for use with certain USB devices.

The default is no reserved ports, Merging enabled and no feature code (or Quirk) set. It is recommended that these are left at the default settings and are only changed under advice from a tech support engineer.

For each of the four USB ports on the receiver, certain rules can be applied depending upon the USB device connected.

If you have reserved USB ports on the transmitter, you can select which USB port to use for a particular device.

You can turn off USB merging for a particular port. This will slow down switching as the USB device will be enumerated every time that you switch.

You can also enter an advanced feature if it is necessary for your USB device. The drop down lists the feature codes for some known USB devices. Otherwise please contact your local FAE for advice.

# 4.4.2.4 Dashboard > Settings > Servers

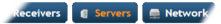

This page is used to configure redundant operation for the iPATH servers.

It is now possible to place two iPATH boxes on the same subnet. One iPATH box is the Primary (or Master) the other is the secondary (or Slave). If the Primary server fails for any particular reason then the Secondary will take over until the Primary is repaired. This functionality is only possible if both iPATH servers have an unlimited devices license and are at v3.xx.

#### **Primary Timeout**

The time (in seconds) for the Primary server to be unavailable before the secondary takes over.

#### **Quiescent Timeout**

The time after which an inactive (Quiescent) server is assumed to have disappeared.

#### **Backup Check Interval**

The interval between the Primary server querying its backups to determine if they are all on-line.

#### **Backup Timeout**

The period of time that a backup server can be off line or uncontactable before it is treated as a failed server.

#### **Require Authentication**

If set to No, this allows an unauthenticated iPATH HTTPS server to connect to the server in order to act as a Backup. This means that iPATH can join the network by merely being plugged in. If set to Yes, a password is required to validate the HTTPS client for iPATH to iPATH queries.

#### **Cluster Password**

This is the password that is used for iPATH-to iPATH https queries, if the Require Authentication option is enabled.

# 4.4.2.5 Dashboard > Settings > Network

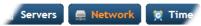

This page applies global network parameters to the iPATH network.

#### **Syslog Enabled**

Determines whether Syslog should be used to record log data to an external Syslog server.

#### **Syslog IP Address**

The address of the external syslog server.

#### **Require SSL for Web**

If set to yes, a certificate needs to be downloaded and all connections will then take place using HTTPs:// connections rather than the default HTTP:// connection types.

#### **Multicast IP Address**

The start address for the multicast IP addresses to be used. Multicast IP addresses are in the range 237.1.1.1 to 239.255.255.255. This setting lets you adjust this range of IP Multicast addresses. It is important to allow sufficient addresses for your system. For instance, if the multicast IP address base was set to 239.255.255.252 there would only be 4 multicast addresses available.

#### **IP Address Pool**

To make it easier to add new devices to the network you can now specify an IP address pool that can be used. By stating the lower and upper IP addresses, all those in between will be auto assigned to the Agility devices when they are acquired by iPATH

#### **Ethernet Port 1**

The IP address settings for the primary iPATH Ethernet port, which can only be configured on a static IP address.

#### **Ethernet Port 2**

The IP settings for Ethernet port 2 can be disabled, configured on a static IP address or DHCP used to set the IP address, as required.

# **SNMP**

This option allows the iPATH to connect to an external SNMP server. If SNMP is enabled, there are three connection modes:

- Authentication + privacy
- Authentication only
- No authentication

There are two authentication types SHA or MD5 and two Privacy types AES or DES.

The MIB file can be downloaded from http://<IP>/IPATH-MIB.txt

# 4.4.2.6 Dashboard > Settings > Time

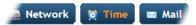

This page deals with all time related settings for the installation and allows up to three external NTP servers to be defined.

#### NTP Enabled

Determines whether one or more external Network Time Protocol servers should be used to provide timing for the installation.

#### **Server 1 Address**

Enter the IP address of the NTP server.

#### NTP Key Number/NTP Key

If you wish to use Symmetric key authentication for the server, enter an appropriate NTP key number and key.

If you need to add more NTP servers, click the Set option next to the NTP Server 2 or 3 entries.

#### **Time Zone Area and Time Zone Location**

Use these entries to pinpoint the current location of the installation.

# 4.4.2.7 Dashboard > Settings > Mail

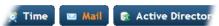

This page sets up the email functionality of the iPATH server if required. An external Email server is required to sit on the network if this functionality is to be used.

#### Mail Enabled?

Determines whether the mail features of iPATH should be invoked.

#### **SMTP Domain name/IP**

Enter the name or IP address of the external SMTP server that will be used to process all outgoing mail.

#### **SMTP Port**

Enter the appropriate port on the SMTP server.

#### Username, Password

Enter the appropriate username and password for access to the SMTP server.

#### **Email Address for Alerts**

Enter the email address that will be used to send alert messages.

# 4.4.2.8 Dashboard > Settings > Active Directory

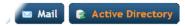

This page sets up the active directory server, if there is one on your network, and to use active directory to maintain the user database.

#### AD Enabled?

Determines whether Active Directory features will be used.

#### **Account Suffix**

Enter the account suffix for your domain.

#### **Base DN**

Specify the base Distinguished Name for the top level of the directory service database that you wish to access.

#### **Domain Controller**

Enter the IP address or name of the server that holds the required directory service.

#### Username, Password

Enter the username and password for the domain account.

# **Sync Schedule**

Choose the most appropriate synchronization schedule, from hourly intervals to daily or weekly.

# 4.4.3 Dashboard > Backup

You can schedule backup copies of the iPATH database (containing all devices, users, channels and logs) to be made on a recurring basis and you can also perform backups on demand, as required.

IMPORTANT: You are strongly recommended to arrange regular scheduled backups of your iPATH database. Black Box cannot be held responsible for any loss of data, however caused.

# **Backup Options**

**Download to your computer**: If this option is checked, when you click the "Backup Now" button, the backup file will be saved to the server and then will be presented as a download in your browser, so that you may save a local copy of the backup file.

**Email backup**: If this option is checked, a copy of the backup file will be sent to the email address specified in the "Email Backup To" field. The backup file will be emailed either when you click "Backup Now" and/or according to the option selected in the Schedule section.

Note: Use of the Email backup option requires a valid email address to be stored within the Dashboard>Settings page.

Note: Emailed backups are encrypted, and these backup files are automatically decrypted by the iPATH server when they are used.

**Schedule**: Determines how often a backup should be created. There are set periods for the various options:

- Hourly backups are executed on the hour (or quarter past).
- Daily backups are executed at 2am (or quarter past).
- Weekly backups are executed every Sunday at 3am (or quarter past).

#### **Restore from Server**

All backups (whether initiated manually or by schedule) are saved on the server together with a time-stamp of when the backup was run. If required, you can select a previous backup and restore its contents. Alternatively, you can download the backup file to another location.

IMPORTANT: It is advisable to make a backup of the current state of the iPATH system before restoring a previous backup. Restoring the contents of a backup file will overwrite ALL data in the iPATH system, with the data within the backup file. This includes configured devices, channels, users, connection logs and action logs.

#### **Restore from File**

Use this option to upload a backup file that you have previously downloaded or received by email. This will overwrite the contents of the current iPATH system therefore it is advisable to make a backup of the current state of the iPATH system before restoring a previous backup.

#### **Archive Log to CSV File**

You can archive connection or log data to a CSV file and, at the same time, remove old log data from the database.

Click "Archive" to save a CSV file to the server.

# **Download CSV Archive**

You can download any CSV archive that was created in the archive step (described above) by selecting from the archives saved on the server.

The CSV archive can be opened in Microsoft Excel (or similar) to perform detailed analysis of actions and connections within the iPATH system.

# 4.4.4 Dashboard > Updates

# **Upgrade iPATH Software**

If you have downloaded an update file for iPATH software, you can upload it here to the iPATH server and iPATH will automatically be upgraded to the new version. Upgrade files are encrypted and digitally-signed for iPATH-server integrity.

Note: It is not possible to downgrade an iPATH server to a previous firmware version.

Caution: If upgrading to firmware 3.3, the iPath server MUST be at firmware 2.5. If you attempt to perform an upgrade to 3.3 from a version earlier than 2.5, the iPath controller will need to be returned to Black Box so it can be reimaged. All data, settings, and configurations will be lost and there is no way to recover them.

# **Reset iPATH Configuration**

This option can be used to reset iPATH to its initial configuration, but will retain any iPATH software updates that have been applied. All devices, channels, presets, users, groups, backups, logs and uploaded firmware files will be removed. You are strongly advised to download a recent backup before continuing. Two options can be ticked to carry out further operations as part of the reset action:

- Also reset the server IP address When ticked this will reset iPATH back to its Zero config address.
- Also delete security certificates and keys When ticked this will clear the iPATH of its database completely and all the Agility units will need to be factory reset in order for them to be trusted and communication with iPATH to start up again.

#### **Upload New TX/RX Firmware**

Allows you to upload a firmware file to the iPATH server, which can then be used to upgrade Agility TX and RX units using the section right.

Note: iPATH 3.3 is pre-loaded with Agility firmware code v3.3 so that you do not need to download it prior to updating Agility units.

#### **Install Firmware onto Devices**

Allows you to determine the firmware file to use and which Agility devices should be upgraded.

# 4.4.4.1 Upgrading firmware globally on Agility units

This method allows the iPATH admin user to upgrade firmware on receivers and transmitters, wherever they are located.

1 Use the "Upload New TX/RX Firmware" section to place new transmitter and/or receiver firmware file(s) onto the iPATH server. Once uploaded, the stored firmware files are listed within the relevant "Available firmware" drop-down boxes within the sections below.

Note: iPATH 3.3 is pre-loaded with Agility firmware code v3.3 so that you do not need to download it prior to updating Agility units.

- 2 Within the "Install Firmware onto Devices" section, choose the Device Version (Agility standard or Dual model), Device Type (RX or TX) and Firmware Type (Main or Backup copies).
- 3 Click the Available firmware drop-down box and select the required new firmware version.
- 4 Click the "Install" button to apply the chosen firmware to the devices.
- 5 On the right side of the list, select the devices to which the firmware upgrade will be applied by checking boxes next to each device. The "Select All" option makes it easy to apply firmware to all devices.
- 6 Click the "Upgrade Selected..." button to create a queue of devices to be upgraded. If there are many devices to upgrade, this may take some time.

The status of devices during the upgrade process should be shown in near-real time on the receivers/transmitters pages and on the device's own page. The page will show whether the device is still in the queue to be upgraded or if it is in the process of rebooting with the new firmware. Note that the process of applying firmware to a device and enacting a reboot takes several minutes to complete.

# 4.4.5 Dashboard > Active Connections Page

Shows only connections that are currently active within the ServSwitch iPATH network. Please refer to the Connection Log page section below.

# 4.4.6 Dashboard > Connection Log Page

Shows all connections that have occurred within the ServSwitch iPATH network. The most recent connections are shown at the top, and the log is paginated (the number of rows per page can be set from the Dashboard > Settings page). The log can be filtered to show all connections, or only currently active connections. Current connections have no "end time" and a disconnect icon ( ).

The "Audio Broadcast IP" and "Video Broadcast IP" columns show whether the audio and video are being sent directly from the transmitter to the receiver or broadcast to a multicast group. Direct links are denoted by the receiver's IP address only; whereas multicast broadcasts are indicated by the multicast icon ( ) and the common multicast IP address (the address will be in the range specified within the "Multicast IP Address" option of the Dashboard > Settings page).

Actions that you can take within this page include:

- Hover the mouse over the receiver, user or channel names to show more information about each item.
- Hover the mouse over the five "Info" icons to see descriptions (audio on/off; video on/off; USB on/off; shared/exclusive mode; serial on/off).
- Click properties to end a connection between a receiver and a channel.

# 4.4.7 Dashboard > Event Log Page

This page lists events that have occurred within the ServSwitch iPATH system. A row of buttons just below the blue options bar allows you to filter log page entries to show only particular categories, as follows:

All | Admin | Users | Login | Channel Changes | Device Status

### Where:

- All: Lists all events
- Admin: Lists automatic events and/or those performed by the admin user (including: backup, scheduled backup, backup restored, updating ServSwitch iPATH settings, adding/removing/updating channels/users/devices, Active Directory Sync, Firmware upgrades, ServSwitch iPATH upgrades, etc).
- Users: Lists events performed by regular users (including: login, logout, channel connections, disconnects, etc).
- Login: Lists login and logout events, whether performed via the admin console or receiver devices.
- Channel Changes: Lists only channel changes (connections & disconnects).
- Device Status: Lists new devices that are added to the ServSwitch iPATH network, get restarted/rebooted or go online/offline

You can archive Event Log data to a CSV file via the "Archive log data" link that jumps to the relevant section within the Dashboard > Backups page.

#### 4.5 The Channels Tab

The Channels tab provides access to all settings and options related directly to the video, audio and USB streams, collectively known as channels, emanating from any number of transmitters.

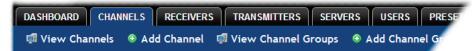

Click the CHANNELS tab to view the initial View Channels page.

The various other Channels pages (e.g. Add Channel, View Channel Groups, etc.) are selectable within the blue section located just below the tabs.

### 4.5.1 Search Filters

The key fields (Name, Description, and Location) all provide a search filter to locate particular items within long lists. Enter a full or partial search string into the appropriate filter box and then click to start the search. Optionally, use the buttons to invert the order of the listing.

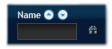

The page will reload with the same pagination/sort order, but with the added search filter. It's possible to filter by several columns at once (e.g. search for all entries with "mac" in the name, and "mixed" in the description). Search terms are case-insensitive. You can re-sort and paginate on filtered results without losing the filters.

To remove a filter, click the red cross next to the relevant filter, (you can also empty the search box and click magain).

# 4.5.2 Channels > View Channels Page

This page lists all channels that currently exist within the ServSwitch iPATH system. A channel is automatically created for every transmitter when it is added and configured within the ServSwitch iPATH network. The new default channel for each added transmitter will inherit the name of the transmitter. Such default names can be altered at any time and additionally, you can also create new channels manually, if necessary.

Within the list of channels, the Allowed Connections column indicates how each channel may be accessed by users. By default, these settings are inherited from the global setting (configurable within the Dashboard > Settings page), however, each channel can be altered as required. The icons denote the following connection rules:

- Connection details inherited from the global setting
- Shared access
- Exclusive access
- View only

The Channel Groups column shows to how many channel groups each channel belongs.

The Users column indicates how many users have permission to view each channel.

Actions that you can take within this page include:

- Create a new channel: Click the "Add Channel" option.
- Create a new channel group: Click the "Add Channel Group" option.
- Configure an existing channel: Click of for the required channel.
- Delete a channel: Click for the required channel.
- View a channel group: Click the "View Channel Groups" button.

# 4.5.3 Channels > Add or Configure a Channel

From the View Channels page, you can add a new channel or configure an existing channel:

- To create a new channel: Click the "Add Channel" option.
- To configure an existing channel: Click of for a channel.

The Add and Configure pages are similar in content.

# **Channel Name, Description and Location**

These are all useful ways for you to identify the channel and its origins. A consistent naming and description policy is particularly useful in large installations.

### Video, Audio, USB and Serial

These drop down boxes list all of the available streams from installed transmitters. When creating a channel, you can choose to take all four streams from the same transmitter or from different ones, as required.

Note: Where necessary, channels can be created without video, audio, USB and/or serial. Only one receiver can use a transmitter's serial port at any time.

#### **Allowed Connections**

This section allows you to define the types of connection that you wish to permit users to make. You can define particular individual or combined connection types to suit requirements.

Note: This setting for each channel acts as the final arbiter of whether exclusive access can actually be achieved. If you deny exclusive access rights within this setting, then exclusive access for any user cannot take place for this channel, regardless of settings made elsewhere.

- Inherit from global setting uses the setting of the "Allowed Connection Modes" option within the Dashboard > Settings page.
- View only allows users only to view/hear the video and audio output, the USB channel is denied.
- Shared only ensures that all connections are shared.
- View/Shared only\* denies exclusive mode to all users.
- Exclusive only forces all user connections to be exclusive only.
- View/Shared & Exclusive\* allows all types of connection modes.
- \* If USB is disabled, Shared mode will not be available as an option.

continued

### **Group Membership**

Groups provide a quick and easy way to manage settings for channels. By making a channel part of a particular group, the channel automatically inherits the key settings of that group.

The group membership section displays existing channel groups in the left list (to which the current channel does not belong) and the channel groups in the right list to which it does belong.

To add the channel to groups: Highlight one or more (use the CTRL key if selecting more than one) group names in the left list and then click ① to add the name(s) to the right list.

Note: You can also include or exclude individual channels by double clicking on them.

To add the channel to all groups: Click 100 to move all group names from the left to the right list.

To remove the channel from groups: Highlight one or more (use the CTRL key if selecting more than one) group names in the right list and then click to move the name(s) back to the left list.

To remove the channel from all groups: Click @ to move all group names from the right to the left list.

#### **Permissions**

This section allows you to determine which users and user groups should be given access to this channel. Individual users and user groups are handled within separate sub-sections, but both use the same method for inclusion and exclusion.

To include one or more users (or groups): Highlight one or more (use the CTRL key if selecting more than one) user/group names in the left list and then click to add them to the right list.

To include all users (or groups): Click **w** to move all user/group names from the left to the right list.

To remove one or more users (or groups): Highlight one or more (use the CTRL key if selecting more than one) user/group names in the right list and then click to move them back to the left list.

To remove all users (or groups): Click @ to move all user/group names from the right to the left list.

# 4.5.4 Channels > Add or Configure Channel Group

Channel groups allow easy permission-granting for several channels at once. Permissions can be set to determine which users can access channels within a channel group.

From the View Channels page, you can add a new channel group or configure an existing channel group:

- To create a new channel: Click the "Add Channel Group" option.
- To configure an existing channel: Click "the View Channel Groups" option and then click of for a group.

The Add and Configure Channel Group pages are similar in content.

### **Channel Group and Description**

These are all useful ways for you to identify the channel and its origins. A consistent naming and description policy is particularly useful in large installations.

### **Channel Group Membership**

Allows you to determine which channels should be members of the group. By making a channel part of the group, each channel automatically inherits the key settings of the group.

To add a channel to the group: Highlight one or more (use the CTRL key if selecting more than one) channel names in the left list and then click to add the name(s) to the right list.

Note: You can also include or exclude individual channels by double clicking on them.

To add all channels to the group: Click • to move all channel names from the left to the right list.

To remove a channel from the group: Highlight one or more (use the CTRL key if selecting more than one) channel names in the right list and then click to move the name(s) back to the left list.

To remove all channels from the group: Click 1 to move all channel names from the right to the left list.

#### **Permissions**

This section allows you to determine which users and user groups should be given access to channels within this group. Individual users and user groups are handled within separate sub-sections, but both use the same method for inclusion and exclusion.

To include one or more users (or groups): Highlight one or more (use the CTRL key if selecting more than one) user/group names in the left list and then click to add them to the right list.

To include all users (or groups): Click we to move all user/group names from the left to the right list.

To remove one or more users (or groups): Highlight one or more (use the CTRL key if selecting more than one) user/group names in the right list and then click to move them back to the left list.

To remove all users (or groups): Click @ to move all user/group names from the right to the left list.

### 4.6 The Receivers Tab

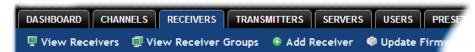

The Receivers tab shows a paginated table of all receiver devices within the ServSwitch iPATH network.

Click the RECEIVERS tab to view the initial View Receivers page.

The other Receivers pages (e.g. View Receiver Groups, Add Receiver Group, etc.) are selectable within the blue section located just below the tabs.

#### 4.6.1 Search Filters

The key fields (Name, Description and Location) all provide a search filter to locate particular items within long lists. Enter a full or partial search string into the appropriate filter box and then click at to start the search. Optionally use the use to invert the order of the listing.

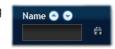

The page will reload with the same pagination/sort order, but with the added search filter. It's possible to filter by several columns at once (e.g. search for all entries with "mac" in the name, and "mixed" in the description). Search terms are case-insensitive. You can re-sort and paginate on filtered results without losing the filters.

To remove a filter, click the red cross next to the relevant filter, (you can also empty the search box and click magain).

# 4.6.2 Receivers > View Receivers

The table shows the following information for each receiver:

Name

Online status

IP address

- Firmware revision of receiver unit
- Description & Location
- Manage (admin options see below)

The Manage icons are as follows:

(Note: You can hover your mouse pointer over any icons to reveal additional information)

- Configure device: Displays the "Configure Receiver" page.
- Reboot device: Allows you to reboot or reset a unit to its factory settings. A popup will ask which task you wish to carry out. A reboot is useful if a device enters an unknown state. A reset will return the unit to its factory default state and reset its IP address (the unit will retain any firmware updates that have been applied).
- | Identify unit: Causes the LED lights to flash on the front of the selected unit. An alert will be shown if the unit cannot be contacted (e.g. if it is offline)
- Delete device: This brings up two options: Delete the device which removes it from the list, or Replace, where it can be replaced with new hardware of the same type. The Replace option is useful if you have faulty hardware that needs swapping. This means that you do not have to configure the new hardware as it will have same settings as the previous ServSwitch Agility.
- Connect to a channel: A list of available channels is shown, along with connection modes (view/shared/exclusive). The admin user can thus remotely change channel on any receiver.
- Disconnect: If a receiver is currently connected to a channel, clicking the disconnect icon will end the connection, regardless of who is connected. Hovering over the icon will show which user is connected, which channel they are connected to, and when the connection was created.

# 4.6.3 Receivers > Configure Receiver

From the View Receivers page, you can configure details for a receiver:

Click for a receiver.

Note: If the IP address of the receiver is changed, the device will need to reboot itself.

### **Login Required**

- No: When selected, anyone can use a receiver terminal and connect to a channel. The channels/permissions displayed to this anonymous user are those that are set for the "anonymous user" that is defined within the Dashboard > Settings page.
- Inherit from Receiver Groups: When selected, the requirement for user login will be determined by the "Login Required" settings within the Receiver Groups to which this unit belongs:
  - If ANY of the receiver groups (to which this receiver belongs) are set as "Login Required = Yes", this receiver will require login.
  - If ANY of the receiver groups (to which this receiver belongs) are set as "Login Required = Inherit..." and the global setting is "login required = yes", then this receiver will require login.
  - If ALL receiver groups (to which this receiver belongs) are set as "Login Required = No", then this receiver will NOT require login.
- Yes: When selected, a user will need to login with the username and password defined in the "Users" section. They will only be allowed to login if they have been granted permission to access that particular receiver.

#### **Receiver OSD Alerts**

Determine the required setting for pop up OSD alerts: Inherit, No or Yes.

The next fields are the USB settings.

### **Audio Input Type**

Select the required audio input type.

# **Video Compatibility Check**

This reads the EDID from the attached monitor and determines whether the monitor is capable of displaying the selected video mode before connecting a channel. This prevents the receiver showing a black screen and the user being locked out because a dual link resolution has been selected to display on a single link monitor.

### Force 60Hz

If enabled, the receiver frame rate is held at 60Hz regardless of the video input frame rate. The Video Switching options (below) cannot be altered when this option is enabled.

### Video switching

Provides two options for video switching:

- Fast Switching (default state) Retains the same frame rate (at either 50Hz or 60Hz) depending upon which video resolution was displayed first.
- Match Frame Rate Follows the source frame rate and will change the frame rate every time this changes even if the video resolution doesn't change. If you have one receiver switching between 1920x1080@60Hz and 1920x1080@50Hz then this setting will change the frame rate from 60Hz to 50 Hz every time that you switch.

### **Receiver Keyboard Country Code**

Select the country code of the keyboard connected to the receiver.

#### **Group Membership**

To facilitate collective permission-granting for numerous receivers, a receiver can belong to one or more receiver groups. Any permissions applied to the receiver group are inherited by all receivers that are included within the receiver group. For example, multiple receivers can be made available to a user by placing them all in a receiver group and then granting the user permission to use that receiver group.

#### **Permissions**

This is hidden by default as, by default, all users have access to all receivers. You can deny access to particular receivers for a user in this section. However, be aware that users who are included within user groups may have access to the same receivers via their groups.

### **USB Settings**

# **HID** only

If enabled, allows only HID (mice and keyboards) devices to be connected to the receivers.

### **Disable Isochronous Endpoint Alerts**

When an isochronous USB device is connected to the receiver there will no longer be a warning message. Agility units do not support isochronous devices.

### **Enable Isochronous Endpoint Attach**

Some USB devices combine many USB devices behind a USB hub. e.g a keyboard with audio support. By enabling this option, devices will be allowed to connect to Agility receivers, however, the isochronous part (e.g. the audio component) of the devices will not work.

#### **Advanced Port**

This section allows you to determine USB port behaviour for use with certain USB devices.

The default is no reserved ports, Merging enabled and no feature code (or Quirk) set. It is recommended that these are left at the default settings and are only changed under advice from a technical support engineer.

For each of the four USB ports on the receiver, certain rules can be applied depending upon the USB device connected.

If you have reserved USB ports on the transmitter, you can select which USB port to use for a particular device.

You can turn off USB merging for a particular port. This will slow down switching as the USB device will be enumerated every time that you switch.

You can also enter an advanced feature if it is necessary for your USB device. The drop down lists the feature codes for some known USB devices. Otherwise please contact your local FAE for advice.

# 4.6.4 Receivers > Add Receiver Group or Configure Group

From the View Receiver Groups page, you can create a new group or configure an existing group:

- To create a new group: Click the "Add Receiver Group" option.
- To configure an existing group: Click for a group.

The Add and Configure pages are similar in content.

# **Login Required**

- No: When selected, anyone can use a receiver terminal and connect to a channel. The channels/permissions displayed to this anonymous user are those that are set for the "anonymous user" defined within the Dashboard > Settings page.
- Inherit from global setting: When selected, the requirement for user login will be determined by the "Login Required" setting within the Dashboard > Settings page.
- Yes: When selected, a user will need to login with the username and password defined in the "Users" section. They will only be allowed to login if they have been granted permission to access devices in the receiver group.

#### **Enable Receiver OSD Alerts**

Determine the required setting for pop up OSD alerts: Inherit, No or Yes.

The next fields are the USB settings

Note: USB port reservation and advanced USB features will be added to future releases of the iPATH management system.

### **Enable Video Compatibility Check**

This reads the EDID from the attached monitor and determines whether the monitor is capable of displaying the selected video mode before connecting a channel. This prevents the receiver showing a black screen and the user being locked out because a dual link resolution has been selected to display on a single link monitor.

#### Force 60Hz

If enabled, the receiver frame rate is held at 60Hz regardless of the video input frame rate. The Video Switching options (below) cannot be altered when this option is enabled.

#### Video switching

Provides two options for video switching:

- Fast Switching (default state) Retains the same frame rate (at either 50Hz or 60Hz) depending upon which video resolution was displayed first.
- Match Frame Rate Follows the source frame rate and will change the frame rate every time this changes even if the video
  resolution doesn't change. If you have one receiver switching between 1920x1080@60Hz and 1920x1080@50Hz then this
  setting will change the frame rate from 60Hz to 50 Hz every time that you switch.

#### **USB Settings**

See opposite page.

# **Group Membership**

This section allows you to easily include or exclude individual receivers for this group. All relevant group permissions will be applied to all receivers that are included within the group. Receivers that are not currently included in this group within the left list and those receivers that are included within the right list.

To add a receiver to this group: Highlight one or more (use the CTRL key if selecting more than one) receiver names in the left list and then click ① to add the name(s) to the right list.

To add all receivers to the group: Click • to move all receiver names from the left to the right list.

To remove a receiver from the group: Highlight one or more (use the CTRL key if selecting more than one) receiver names in the right list and then click to move the name(s) back to the left list.

To remove all receivers from the group: Click on the move all receiver names from the right to the left list.

#### **Permissions**

This is hidden by default because all users have access to all receivers. You can deny access to the receiver group, however, be aware that users who are included within user groups may have been given access to the receiver group via their user groups.

# 4.6.5 Receivers > Update Firmware

Click this option to go straight to the Dashboard > Updates page. See Dashboard > Updates page for more details.

### 4.7 The Transmitters Tab

The Transmitters tab shows a paginated table of all transmitter devices within the ServSwitch iPATH network.

Click the TRANSMITTERS tab to view the transmitters page.

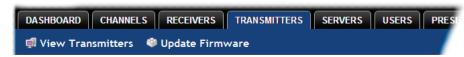

#### 4.7.1 Search filters

The key fields (Name, Description and Location) all provide a search filter to locate particular items within long lists. Enter a full or partial search string into the appropriate filter box and then click not to start the search. Optionally use the o buttons to invert the order of the listing.

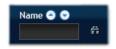

The page will reload with the same pagination/sort order, but with the added search filter. It's possible to filter by several columns at once (e.g. search for all entries with "mac" in the name, and "mixed" in the description). Search terms are case-insensitive. You can re-sort and paginate on filtered results without losing the filters.

Firmware revision of transmitter

To remove a filter, click the red cross next to the relevant filter, (you can also empty the search box and click magain).

# 4.7.2 Transmitters > View Transmitters Page

The table shows the following information for each receiver:

- Name
- IP address
- IP address
- Channels (attributed to each transmitter)
- Manage (admin options see below)
- Description & Location

Online status

3 \ 1

The Manage icons are as follows:

(Note: You can hover your mouse pointer over any icons to reveal additional information)

- Configure device: Displays the "Configure Transmitter" page.
- Reboot device: Allows you to reboot or reset a unit to its factory settings. A popup will ask which task you wish to carry out. A reboot is useful if a device enters an unknown state. A reset will return the unit to its factory default state and reset its IP address (the unit will retain any firmware updates that have been applied).
- ldentify unit: Causes the LED lights to flash on the front of the selected unit. An alert will be shown if the unit cannot be contacted (e.g. if it is offline)
- Delete device: This brings up two options: Delete the device which removes it from the list, or Replace, where it can be replaced with new hardware of the same type. The Replace option is useful if you have faulty hardware that needs swapping. This means that you do not have to configure the new hardware as it will have same settings as the previous ServSwitch Agility.

# 4.7.3 Transmitters > Configure Transmitter

When you click of for a particular transmitter, this page lists information about the unit and allows numerous settings to be configured.

#### **IP Address**

Allows you to alter the IP address of the transmitter unit. Any change in address will be enacted when you click the "Save" button at the foot of the page. Any IP connections currently made to the transmitter will be ended.

# **Device Name, Description and Location**

These are useful identifiers for the transmitter unit and its exact location. These become even more valuable as the number of transmitters within the system increases.

### **Enable Dummy Boot Keyboard**

It is often necessary to have a keyboard reported at start up. This setting means that a "Virtual Keyboard" is always reported to the USB host. It may be necessary to disable this for use with some KVM switches.

# **USB Speed**

Select Low/full speed or High speed USB operation.

#### **USB Hub Size**

Select either a 13 or 7 port USB hub. This determines the number of USB devices that can be connected to a single Transmitter.

#### **Peak Bandwidth Limiter**

The transmitter will use as much of the available network bandwidth as necessary to achieve optimal data quality, although typically the transmitter will use considerably less than the maximum available. In order to prevent the transmitter from 'hogging' too much of the network capacity, you can reduce this setting to place a tighter limit on the maximum bandwidth permissible to the transmitter. Range: 1 to 95%.

### **Video Settings**

This section allows you to directly adjust various key video controls within the transmitter in order to obtain the most efficient operation taking into account connection speeds and the nature of the video images sent by that transmitter.

#### Magic Eye

Determines whether the Magic Eye feature should be enabled on Agility (not Agility revision 1) transmitters. Magic Eye works to overcome the issues with increased bandwidth usage caused by 'dithering' techniques used on some computers, such as Apple Macs. See the Agility Dual user guide for more details.

#### DDC

Determines whether video configuration details should be harvested from connected display screens or a static fixed EDID report should be used. Care must be taken when selecting a Dual Link Video resolution as only Agility Dual units support a Dual Link Video resolutions. In the case of a Dual Link EDID being set in the Global settings, no EDID will be set on Video port 2 of the Agility Dual transmitters.

### **EDID** optimisation

When this option is ticked, the Transmitters will compare the native resolution settings of their monitors when switching. If the monitor has the same native resolution as the previous one, the new EDID is not sent to the graphics card. This speeds up switching as the graphics card does not have to go through a hotplug detect routine when a new receiver is switched to that channel. If the new receiver has a monitor with a different native resolution, then the EDID will be updated to allow for a change in video mode.

#### Hot Plug Detect Control

Determines whether to enable hot plug detection for monitors. By default this is enabled.

# Hot Plug Detect Signal Period

By default this is set at 100ms, which is sufficient for most graphics cards. Occasionally it may be necessary to adjust this. A technical support engineer will advise if necessary.

# Background Refresh

The transmitter sends portions of the video image only when they change. In order to give the best user experience, the transmitter also sends the whole video image, at a lower frame rate, in the background. The Background Refresh parameter controls the rate at which this background image is sent. The default value is 'every 32 frames', meaning that a full frame is sent in the background every 32 frames. Reducing this to 'every 64 frames' or more will reduce the amount of bandwidth that the transmitter consumes. On a high-traffic network this parameter should be reduced in this way to improve overall system performance. Options: Every 32 frames, Every 64 frames, Every 128 frames, Every 256 frames or Disabled.

# Frame Skipping

Frame Skipping involves 'missing out' video frames between those captured by the transmitter. For video sources that update only infrequently or for those that update very frequently but where high fidelity is not required, frame skipping is a good strategy for reducing the overall bandwidth consumed by the system. Range: 0 to 99%.

# **Serial Settings**

### Serial Parity, Serial Data Bits, Serial Stop Bits, Serial Speed

This group of settings allows you to define the key parameters for the AUX port of the transmitter so that it matches the operation of the device attached to it.

# 4.7.4 Transmitters > Update Firmware

Click this option to go straight to the Dashboard > Updates page. See Dashboard > Updates page for more details.

# 4.7.5 Transmitters > Configure New Transmitter

This page is displayed whenever a new transmitter is added to the network.

The IP Address 1 field, showing 0.0.0.0, is for an unconfigured device on its zero config address. Before iPATH can add the device into its database, a new IP address must be added to IP Address 1. This is the system IP address and applies equally for Agility and Agility Dual models.

Agility Dual units have a Teaming port which provides a second 1Gigabyte link port which can be used for bandwidth doubling and/or redundancy. The IP address 2 field is for the Teaming port. In order to use the Teaming port, IP address 2 field must be given a valid IP address.

#### 4.8 The Servers tab

The Servers tab shows a table of all servers within the iPATH network.

Click the SERVERS tab to view the page.

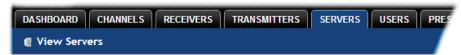

For installations that require greater redundancy, it is possible to have two iPATH servers running on the same subnet. If the primary server fails then a secondary server with the same database can take over until the primary unit recovers.

Each server entry will have one of four possible states within the Rôle column:

- Unconfigured The server is a factory fresh device or has performed a full factory reset. This does not yet have a proper role.
- Solo This is a server acting as a standalone iPATH All iPATH servers with firmware below 3.0 will be in this state. If there is only going to be one iPATH on the subnet, this is the Role that will be used.
- Primary The server is configured as a fully functional iPATH from which a back-up server can be slaved.
- BackUp This server is configured to serve as a back up to the Primary.

Each server entry will also show one of six entries within the Status column:

- Active This server is functioning as an iPATH server and is administering Agility devices. Primary or Solo servers with this status are fully functional iPATH servers that will accept network configuration changes. A backup server with this status is functioning as an Active Primary. It will execute channel changes, but will not accept network configuration changes.
- Standby This server is currently maintaining its database as a copy of the primary in readiness to take over if necessary.
- Offline This server should be maintaining a copy of the primary's database, but is not doing so.
- Initialising This is the initial status upon start up. This should not persist beyond the initial start up procedure.
- Quiescent This is an inactive server on the network. It will not function without remedial action from its system administration. A typical reason for this is the presence of another server on the network blocking its configured role. i.e. two servers are configured as a primary on the same subnet.
- Failed This server has suffered a serious internal failure.

# 4.8.1 Servers > Configure Server

When you click of for a particular server, this page lists information about the unit and allows several basic settings to be configured.

#### Role

Allows you to change the server's function between primary and solo (see descriptions above).

#### **Device Name, Description and Location**

These are useful identifiers for the server unit and its exact location. These become even more valuable as the number of servers within the system increases.

For details about setting up server redundancy, please see Appendix C - Redundant servers: Setting up and swapping out.

#### 4.9 The Users Tab

The Users tab shows a paginated table of all users within the ServSwitch iPATH network. Within the list, the admin user is always present and cannot be deleted - to avoid being locked out of the ServSwitch iPATH system. The username and name details of the admin account, however, can be edited as required.

Click the USERS tab to view the initial View Users page.

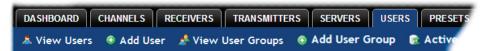

The other user pages (e.g. Add User, View User Groups, etc.) are selectable within the blue section located just below the tabs.

### 4.9.1 Search Filters

The key fields (Name, Description and Location) all provide a search filter to locate particular items within long lists. Enter a full or partial search string into the appropriate filter box and then click at to start the search. Optionally use the buttons to invert the order of the listing.

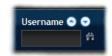

The page will reload with the same pagination/sort order, but with the added search filter. It's possible to filter by several columns at once (e.g. search for all entries with "B" in the Username, and "Smith" in the Last Name). Search terms are case-insensitive. You can re-sort and paginate on filtered results without losing the filters.

To remove a filter, click the red cross next to the relevant filter (you can also empty the search box and click the again).

# 4.9.2 Users > View Users Page

The table shows the following information for each user:

- AD indicates whether the user was imported from Active Directory
- UsernameFirst NameLast Name
- User Groups the number of user groups to which the user belongs
- Channels the number of channels to which the user has access
- Receivers the number of receivers to which the user has access
- Suspended indicates the user account status (
   ✓ User is suspended, 
   X User account is active, i.e. not suspended)
- Admin indicates whether the user has admin privileges

The Edit option icons are as follows:

- Configure user: Displays the "Configure User" page.
- Clone user: Create a complete copy of the currently selected user entry.
- Delete user: Confirmation will be requested.

# 4.9.3 Users > Add User or Configure User Page

From the View Users page, you can add a new user or configure an existing user:

- To add a user: Click the "Add User" option.
- To configure an existing user: Click  $\mathscr{O}$  for a user.

The Add and Configure pages are similar in content.

#### Username

The username is mandatory and must be unique within the iPATH installation.

Note: If a user is synced with Active Directory, it is not possible to change the Username, First/Last Name, Password, or User Group membership. These items must be edited on the Active Directory server and the changes will filter through to iPATH the next time a sync takes place with Active Directory.

#### First Name, Last Name and Email

The First Name, Last Names and Email address entries are optional but are advisable within an installation of any size or one that will be administered by more than one person.

#### **Require Password?**

Determines whether the chosen user must enter a password to gain access to channels and/or iPATH admin system.

#### **Password**

The password is required for logging into a channel and/or for logging into the iPATH admin system, if the user is to be granted admin privileges.

#### iPATH Admin?

When set to Yes, the user is granted privileges to login to the iPATH admin system and make changes.

#### **Account Suspended?**

Allows the admin user to temporarily prevent the user from logging in without the need to delete the whole account.

#### **Allow Exclusive Mode?**

Defines whether the user is able to connect to channels exclusively (preventing other users from sharing the connection). When this is set to "Inherit from User Groups/Global Setting", if ANY user-group that a user is a member of is granted permission to connect exclusively, then the user will have permission to connect exclusively. *Note: It is an additional requirement that the channel being accessed by the user, must also permit exclusive access.* 

#### **Enable Remote OSD?**

Supported in firmware v3.0 or greater. This option determines whether the chosen user should be permitted to use the remote OSD functionality which permits access to remote receivers in order to change channels or presets even though a user has not logged into those receivers. Please see Using the Remote OSD feature for details.

# **Group Membership**

This section defines the user groups to which the user will be a member. Any permissions applied to the user group are inherited by all users in the user group. User groups to which the user is not currently a member are shown in the left list and those to which the user is a member are shown within the right list. See Including and excluding a user... on the next page for details about including and excluding group membership.

#### **Permissions**

This section defines to which channels and/or channel groups the user should have access. Note: Only the channels for which a user is given permission to access will appear within their channel list.

See Including and excluding a user... on the next page for details about including and excluding channels and/or channel groups.

# **Receiver and Receiver Group Permissions**

Receiver and Receiver Group Permissions are hidden by default because all users are initially granted permission to use all receivers. If desired, permission to use a receiver and/or receiver group may be withdrawn from a user by revealing this section.

# 4.9.4 Users > Add User Group or Configure Group Page

From the View User Groups page, you can create a new group or configure an existing group:

- To create a new group: Click the "Add User Group" option.
- To configure an existing group: Click  $\mathscr{D}$  for a group.

The Add and Configure pages are similar in content.

# **User Group Name**

The User Group name must be unique within the iPATH installation.

#### Allow Exclusive Mode?

Defines whether the users within the group will be able to connect to channels exclusively (preventing other users from sharing the connection). When this is set to "Inherit from global setting", the setting for the "Grant all users exclusive access" option (within Dashboard > Settings) will be applied. Note: The final arbiter of whether any user can gain exclusive access is always whether the channel being accessed is also set to allow exclusive connections.

#### **Enable Remote OSD?**

Determines whether members of the chosen user group should be permitted to gain OSD access to remote receivers in order to change channels.

# **Group Membership**

This section allows you to select which users should be members of the group. Any permissions applied to the user group are inherited by all users in the user group. Users who are not currently members are shown in the left list and those who are members are shown within the right list. See Including and excluding a user... on the right for details about including and excluding group membership.

#### **Permissions**

This section defines to which channels and/or channel groups the user within this group should have access. Note: Only the channels/channel groups for which a user is given permission to access will appear within their channel list.

See Including and excluding a user... below for details about including and excluding channels and/or channel groups.

### **Receiver and Receiver Group Permissions**

Receiver and Receiver Group Permissions are hidden by default because all users/user groups are initially granted permission to use all receivers. If desired, permission to use a receiver and/or receiver group may be withdrawn from members of this user group by revealing this section.

# 4.9.4.1 Including and Excluding a User Within Groups or Channels

The Group Membership and Permissions section use the same method to determine inclusion and exclusion:

To add the user to a group or grant access to a channel: Highlight one or more (use the CTRL key if selecting more than one) of the entries in the left list and then click (1) to add them to the right list (you can also double-click on an entry to quickly add it).

To add the user to all groups or grant access to all channels: Click (1) to move all entries from the left to the right list.

To remove the user from a group or channel: Highlight one or more (use the CTRL key if selecting more than one) entries in the right list and then click (1) to move them back to the left list (you can also double-click on an entry to quickly remove it).

To remove the user from all groups or channels: Click @ to move all entries from the right to the left list.

# 4.9.5 Users > Active Directory

To simplify integration alongside existing systems within organizations, ServSwitch iPATH can be synchronized with an LDAP/ Active Directory server. This allows a list of users (and user groups), together with usernames and group memberships to be quickly imported and kept up to date.

### **Initial configuration**

The basic Active Directory (AD) server details are defined in the Dashboard > Settings page. Once configured, the Users > Active Directory page (called "Import Users from Active Directory") will allow you to scan the AD server for a list of folders and users/groups within those folders.

### Choosing users and groups

Once scanned, the "Import Users from Active Directory" page shows all folders that are available on the AD server.

- 1 Use the "Include Users" and "Include Groups" checkbox columns on the right hand side of the folder lists to select which items to import (with optional additional LDAP filters where necessary).
  - If an AD user was not in the iPATH user database, they will be imported.
  - If an AD user is already in the iPATH user database, they are kept.
  - If an AD user is NOT marked for import/sync from the AD import page, and they already exist in the iPATH user database, they will be removed from the iPATH user database during the sync operation.

IMPORTANT: It is thus vital to ensure that all users you want in the iPATH system are always selected for import/sync, otherwise they will be removed.

- 2 Choose the required "Re-Synchronize" interval. Choices are Never, Hourly, Daily or Weekly.
- 3 You can choose to synchronize immediately or to preview the results of your settings:
  - Click the "Preview" button to view the list of users that will be added/updated/removed on this synchronization. Once previewed, you can either go ahead with the sync or return to the filter page and edit your settings.
  - Click the "Save & Sync" button to synchronize the selected items into the iPATH user database.

Note: iPATH will only import folders/groups/users up to the limit set by the AD server. There is a known issue: iPATH can only import x users/groups from AD where x is the limit set on the AD server. Any users/groups beyond this limit will not be imported.

### 4.9.5.1 Active Directory Tips

- A backup schedule is recommended so that any changes on the AD server are carried across to the iPATH server regularly. You can choose from hourly/daily or weekly syncs. The settings/filters saved on this screen will be applied to each subsequent sync, ensuring that your list of users is kept accurate.
- To temporarily remove a particular user from iPATH access, without having to make complicated LDAP filters, simply edit the iPATH user to be suspended (see Users > Add User or Configure User page). Even though they will continue to be imported/synced from AD, they will be prevented from logging on.
- All LDAP filters should be self-contained, e.g: (!(cn=a\*))
- Be sure to save any changes made to the sync settings before clicking the "sync-now" option. Otherwise, the next scheduled sync operation will overwrite any user changes you made in your "sync-now".
- User groups are only imported from AD to iPATH if they contain users that are set to be imported too (i.e. a group will not be imported, even if it contains users, unless its users match the sync filters).
- Associations between users and user groups can only be made on the AD server it is not possible to edit user/user-group membership for AD users/groups on the iPATH server.
- Users and groups are technically "synchronized" rather than "imported" each time a sync takes place, details are updated and if a user no longer matches the sync filters, they will be removed from the iPATH user list.

# 4.10 The Presets Tab

Presets enable multiple actions to be pre-defined so that they can be initiated with a single action. This feature is particularly useful when switching multiple ServSwitch Agility units, such as in the example below where multiple video heads need to be switched in unison between different server systems, as shown in Figure 4-2:

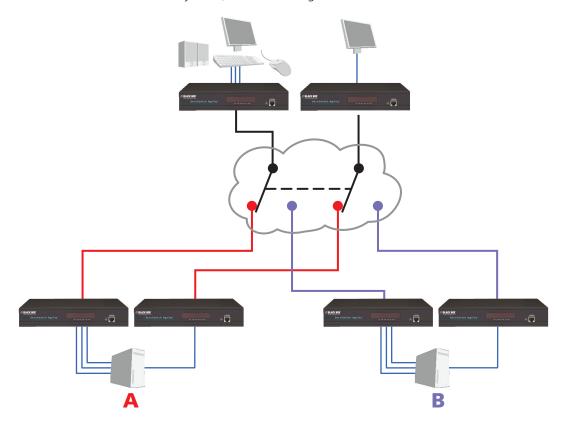

Figure 4-2. Preset switching allows multiple units to react in unison to a single action.

According to how a preset is configured, it is possible to have one or more receivers connected to separate channels (i.e. unicast) or multiple receivers connected to a single channel (i.e. multicast).

continued

The Presets page is where the admin user can create and configure new and existing presets.

Click the PRESETS tab to view the Presets page.

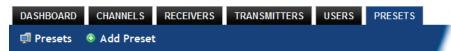

The nature of each preset, i.e. which receiver connects to which channel(s), is defined by the admin. The permitted connection modes are worked out according to:

- The topology of the preset,
   AND
- The current connections within the ServSwitch iPATH network.

For instance, if two receivers in a preset are configured to connect to the same channel (multicast), it will not be possible to connect to the preset in exclusive mode.

The presets table shows the preset name, description, allowed connection modes, and number of receiver-channel pairs in the preset.

If any preset-pairs are misconfigured (e.g. a channel no longer exists), a warning triangle will appear. The preset will NOT be usable if any receiver-channel pairs are misconfigured.

The admin user can connect any presets using the standard view/shared/exclusive buttons.

Note: There are no permissions to set for a preset. Instead, a preset will only be available to users who have permission to use ALL receivers and channels within the preset. In other words, permissions on the preset are implied by the permissions on the preset's contents.

# 4.10.1 Presets > Add or Configure Presets Page

From the Presets page, you can add a new preset or configure an existing preset:

- To create a new preset: Click the "Add Preset" option.
- To configure an existing preset: Click for a preset.

The Add and Configure pages are similar in content.

# **Preset Name and Description**

The Preset Name is mandatory, whereas the Description is optional but recommended when numerous presets will be used. A consistent naming and description policy is particularly useful in large installations.

#### **Receiver - Channel Pairs**

#### Pair 1

From the two drop down lists, choose a receiver and a corresponding channel for it to connect with. This base pair can be altered but cannot be deleted from the preset.

### Add another pair

Click this link to define another receiver/channel pairing.

Note: While channels can be assigned to multiple receivers, each receiver may only appear once within a single preset.

### **Allowed Connections**

Choose one of the following connection rules to be applied to the preset:

- View only
- View/Shared only <a>
- Shared only
- Exclusive only

Note: If multicasting is present (e.g. two or more receivers connected to the same channel or two channels containing the same audio/video end point), it will not be possible to choose the 'Exclusive only' connection mode.

#### 4.11 The Statistics tab

The Statistics tab provides an opportunity to view a range of real-time data measurements related to any links within the iPATH network. This is particularly useful for optimization and troubleshooting purposes.

Click the STATISTICS tab to view the page.

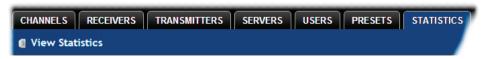

### To view statistics

- 1 To the right of the unit for which you wish to view statistics, click the dark graph icon (S) so that it gains a white background (S)
- 2 Click on the device name to display the available statistics.

A dynamic graph will be displayed showing the chosen data series for the selected Agility units.

# 5. Operation

For non-admin users, ServSwitch iPATH offers a clear way to choose and access multiple channels.

# 5.1 Logging In

1 On the keyboard connected to your ServSwitch Agility receiver, press the hotkey combination **Ctrl-Alt-C** to display the On-Screen Display or OSD (this hotkey combination can be altered on the Dashboard > Settings > Receivers page).

You will either see the list of channels for which you have permission or be presented with the following login, as shown in Figure 5-1:

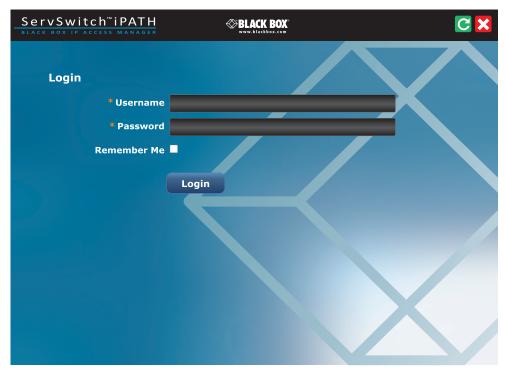

Figure 5-1. Login page.

2 Enter your Username and Password and click the Login button to display the local OSD screen.

Once logged in, you will remain logged in until either you click the Logout link in the top right of the OSD; or there is no activity for two days or until the ServSwitch Agility unit is rebooted.

# 5.2 Hotkey shortcuts

The following standard shortcuts are available for use with the Local OSD (and Remote OSD). These default hotkey combinations can be altered within the Dashboard > Settings > Receivers page.

Left Ctrl + Left Alt + C:

Launch the OSD

Left Ctrl + Left Alt + X:

Disconnect the current receiver

Left Ctrl + Left Alt + 3:

Connect to the channel/preset saved in shortcut slot 3

Left Ctrl + Left Alt + A:

Re-connect to the last channel

Left Ctrl + Left Alt + V:

Change the current connection to the view-only mode

Left Ctrl + Left Alt + S:

Change the current connection to the shared mode

Left Ctrl + Left Alt + E:

Change the current connection to the exclusive mode

# 5.2.1 Creating/using favorites and shortcuts

When the OSD contains many possible channels and presets, it can be useful to mark the most commonly visited ones as favorites. For those channels that you'd like to access by keyboard shortcut, there are also ten assignable hotkeys.

### 5.2.1.1 To create a new favorite

- 1 Click the \*\* icon next to the required channel or preset.
- 2 Click the SAVE button at the top of the page.

# 5.2.1.2 To display favorites

The star shown at the top of the channel list has three appearances to represent the three display modes. Click the star to change the mode:

- Currently showing all channels/presets.
- Currently showing only favorites.
- Currently showing only numbered shortcuts.

# 5.2.1.3 To create a new hotkey shortcut

- 1 Click the required channel or preset. The screen will list the ten hotkey slots, with any available slots listed as EMPTY. Click the number prefix (from 1 to 0) of an available slot.
  - Note: To remove a previous channel from a slot, click the Xicon on the right side of the slot.
- 2 You will now be asked to choose which mode should be used to access the channel when using this shortcut. Select View Only, Shared or Exclusive, as appropriate.
- 3 Click the SAVE button at the top of the page. As mentioned above, you will now be able to access the chosen channel by using the hotkeys (Left Ctrl + Left Alt, as standard) plus the number that you assigned to it.

The list of channels for which you have permission will be shown, as shown in Figure 5-2:

### 5.3 The Local OSD screen

Once logged in, the list of channels for which you have permission are shown in the Local OSD (blue bars) screen.

- To choose a channel/preset, click on one of the blue connection icons ( ) shown to the right of the required channel/ preset name (see the Connection buttons box below right).
- Where many channels/presets are listed, use the Channel Name and Description search boxes and list arrows to filter the choices.
- To use the Remote OSD feature, click the oicon in the top right corner.

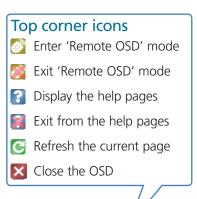

# **Favorites icons**

Currently showing all channels/presets

Currently showing only favorites

Currently showing only numbered shortcuts

Click to add this channel as a favorite

This channel is a numbered shortcut

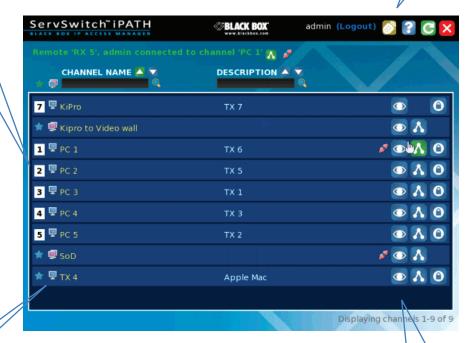

Figure 5-2. Local OSD screen channels list.

# Sorting icons

Currently showing channels and presets. Click to change

Currently showing only channels. Click to change

Currently showing only presets. Click to change

Filter this column using the specified term

💢 Remove the search filter

Click to sort the list in ascending order via this column

The list is sorted in ascending order via this column

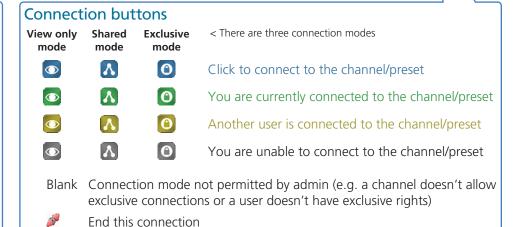

# 5.4 Using the Remote OSD feature

The Remote OSD feature allows authorized users to access and take control of ServSwitch Agility receivers other than the one to which they are connected. Once linked in, users can then determine which channels the remote receivers should link with.

Remote OSD requires the following:

- The iPATH server(s) and all Agility units must have firmware version 3.0 or greater.
- A user must have been given specific authorization to access one or more remote receivers.

# 5.4.1 To access the Remote OSD

1 On the keyboard connected to your Agility receiver, press the hotkey combination Ctrl-Alt-C to display the Local OSD login screen.

- 2 If required, enter your Username and Password and click the Login button.
- 3 In the top right corner, click the oicon.
- 4 The screen will list all of the receivers to which you have access rights. Click on the required receiver from the list:

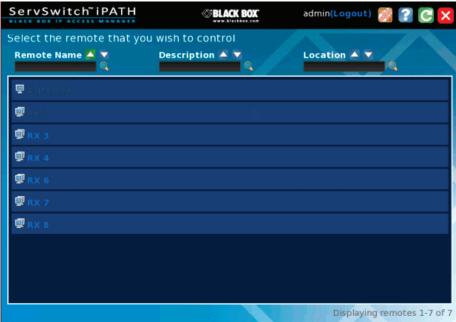

- 5 The Remote OSD for the chosen Agility receiver will be displayed. Remote OSDs always have black horizontal bars in the background to differentiate them from the standard local OSD:
- 6 The behavior of the controls is generally the same as for the Local OSD screen with the following exceptions:
- To avoid confusion, you cannot login or logout while in Remote OSD mode. Click the icon to first return to the Local OSD.
- Hotkeys will only affect the current receiver to which you are connected, not the remotely-controlled receiver.
- 7 To exit from the Remote OSD, click the icon in the top right corner.

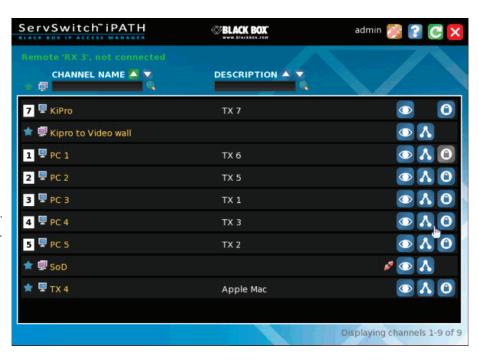

# 6. Further information

This chapter contains a variety of information, including the following:

- Appendix A Tips for success when networking Agility units
- Appendix B Troubleshooting
- Appendix C Redundant servers: Setting up and swapping out
- Appendix D Glossary
- Appendix E iPATH API
- Safety information

# Appendix A. Tips for success when networking Agility units

Agility units use multiple strategies to minimise the amount of data that they send across networks. However, data overheads can be quite high, particularly when very high resolution video is being transferred, so it is important to take steps to maximise network efficiency and help minimise data output. The tips given in this section have been proven to produce very beneficial results.

# A.1 Summary of steps

- Choose the right kind of switch.
- Create an efficient network layout.
- Configure the switches and devices correctly.

# A.2 Choosing the right switch

Layer 2 switches are what bind all of the hosts together in the subnet. However, they are all not created equally, so choose carefully. In particular look for the following:

- Gigabit (1000Mbps) or faster Ethernet ports,
- Support for IGMP v2 (or v3) snooping,
- Support for Jumbo frames up to 9216-byte size,
- High bandwidth connections between switches, preferably Fiber Channel.
- Look for switches that perform their most onerous tasks (e.g. IGMP snooping) using multiple dedicated processors (ASICS).
- Ensure the maximum number of concurrent 'snoopable groups' the switch can handle meets or exceeds the number of ServSwitch Agility transmitters that will be used to create multicast groups.
- Check the throughput of the switch: Full duplex, 1Gbps up- and down- stream speeds per port.
- Use the same switch make and model throughout a single subnet.
- You also need a Layer 3 switch. Ensure that it can operate efficiently as an IGMP Querier.

# A.2.1 Layer 2 (and Layer 3) switches known to work

- Cisco 2960
- Cisco 3750
- Cisco 4500
- Cisco 6500
- Extreme Networks X480
- HP Procurve 2810
- HP Procurve 2910
- H3C 5120
- HuaWei Quidway s5328c-E1 (Layer 3)

# A.3 Creating an efficient network layout

Network layout is vital. The use of IGMP snooping also introduces certain constraints, so take heed:

- Keep it flat. Use a basic line-cascade structure rather than a pyramid or tree arrangement.
- Keep the distances between the switches as short as possible.
- Ensure sufficient bandwidth between switches to eliminate bottlenecks.
- Where the ServSwitch iPath manager is used to administer multiple ServSwitch Agility transceivers, ensure the ServSwitch iPath manager and all ServSwitch Agility units reside in the same subnet.
- Do not use VGA to DVI converters, instead replace VGA video cards in older systems with suitable DVI replacements. Converters cause ServSwitch Agility local units to massively increase data output.
- Wherever possible, create a private network.

# A.3.1 The recommended layout

The layout shown in Figure A-1 below has been found to provide the most efficient network layout for rapid throughput when using IGMP snooping:

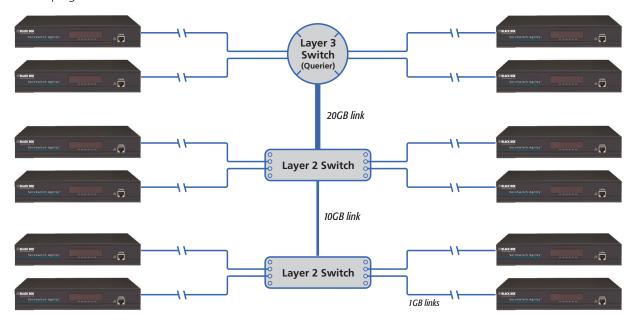

Figure A-1. Recommended layout for networking ServSwitch Agility local and remote units where IGMP snooping is used

- Use no more than two cascade levels.
- Ensure high bandwidth between the two L2 switches and very high bandwidth between the top L2 and the L3. Typically 10GB and 20GB, respectively for 48 port L2 switches.

# A.4 Configuring the switches and devices

The layout is vital but so too is the configuration:

- Enable IGMP Snooping on all L2 switches.
- Ensure that IGMP Fast-Leave is enabled on all switches with ServSwitch Agility units connected directly to them.
- Enable the L3 switch as an IGMP Querier.
- Enable Spanning Tree Protocol (STP) on all switches and importantly also enable portfast (only) on all switch ports that have ServSwitch Agility units connected.
- If any hosts will use any video resolutions using 2048 horizontal pixels (e.g. 2048 x 1152), ensure that Jumbo Frames are enabled on all switches.
- Choose an appropriate forwarding mode on all switches. Use Cut-through if available, otherwise Store and forward.
- Optimise the settings on the ServSwitch Agility transmitters:
  - If moving video images are being shown frequently, then leave Frame Skipping at a low percentage and instead reduce the Peak bandwidth limiter.
  - Where screens are quite static, try increasing the Background Refresh interval and/or increasing the Frame skipping percentage setting.

Make changes to the ServSwitch Agility transmitters one at a time, in small steps, and view typical video images so that you can attribute positive or negative results to the appropriate control.

• Ensure that all ServSwitch Agility units are fully updated to the latest firmware version (at least v2.1).

# Appendix B. Troubleshooting

# Problem: The video image of the ServSwitch Agility receiver shows horizontal lines across the screen.

This issue is known as Blinding because the resulting video image looks as though you're viewing it through a venetian blind.

When video is transmitted by ServSwitch Agility units, the various lines of each screen are divided up and transmitted as separate data packets. If the reception of those packets is disturbed, then blinding is caused. The lines are displayed in place of the missing video data packets.

There are several possible causes for the loss of data packets:

- Incorrect switch configuration. The problem could be caused by multicast flooding, which causes unnecessary network traffic. This is what IGMP snooping is designed to combat, however, there can be numerous causes of the flooding.
- Speed/memory bandwidth issues within one or more switches. The speed and capabilities of different switch models varies
  greatly. If a switch cannot maintain pace with the quantity of data being sent through it, then it will inevitably start dropping
  packets.
- One or more ServSwitch Agility units may be outputting Jumbo frames due to the video resolution (2048 horizontal pixels) being used. If jumbo frames are output by a ServSwitch Agility unit, but the network switches have not been configured to use jumbo frames, the switches will attempt to break the large packets down into standard packets. This process introduces a certain latency and could be a cause for dropped packets.
- One or more ServSwitch Agility units may be using an old firmware version. Firmware versions prior to v2.1 exhibited an issue with the timing of IGMP join and leave commands that caused multicast flooding in certain configurations.

### Remedies:

- Ensure that IGMP snooping is enabled on all switches within the subnet.
- Where each ServSwitch Agility unit is connected as the sole device on a port connection to a switch, enable IGMP Fast-Leave (aka Immediate Leave) to reduce unnecessary processing on each switch.
- Check the video resolution(s) being fed into the ServSwitch Agility transmitters. If resolutions using 2048 horizontal pixels are unavoidable then ensure that Jumbo frames are enabled on all switches.
- Check the forwarding mode on the switches. If *Store and forward* is being used, try selecting *Cut-through* as this mode causes reduced latency on lesser switch designs.
- Ensure that one device within the subnet is correctly configured as an IGMP Querier, usually a layer 3 switch or multicast router.
- Ensure that the firmware in every ServSwitch Agility unit is version 2.1 or greater.
- Try adjusting the transmitter settings on each ServSwitch Agility to make the output data stream as efficient as possible.

# Problem: The audio output of the ServSwitch Agility receiver sounds like a scratched record.

This issue is called Audio crackle and is a symptom of the same problem that produces blinding (see previous page). The issue is related to missing data packets.

#### Remedies:

As per blinding discussed above.

# Problem: The mouse pointer of the ServSwitch Agility receiver is slow or sluggish when moved across the screen.

This issue is often related to either using dithering on the video output of one or more transmitting computers or using VGA-to-DVI video converters.

Dithering is used to improve the perceived quality and color depth of images by diffusing or altering the color of pixels between video frames. This practice is commonly used on Apple Mac computers using ATI or Nvidia graphics cards. VGA-to-DVI converters unwittingly produce a similar issue by creating high levels of pixel background noise.

ServSwitch Agility units attempt to considerably reduce network traffic by transmitting only the pixels that change between successive video frames. When dithering is enabled and/or VGA-to-DVI converters are used, this can have the effect of changing almost every pixel between each frame, thus forcing the ServSwitch Agility transmitter to send the whole of every frame: resulting in greatly increased network traffic and what's perceived as sluggish performance.

### Remedies:

Linux PCs

Check the video settings on the PC. If the Dither video box option is enabled, disable it.

- Apple Mac with Nvidia graphics
  - Use the ServSwitch Agility Dual series unit with Magic Eye dither removal feature.
- Apple Mac with ATI graphics
  - Use the ServSwitch Agility Dual series unit with Magic Eye dither removal feature.
- Windows PCs
  - If you suspect these issues with PC's, contact technical support for assistance.
- Replace old VGA adapters on host computers with DVI video cards.

# Problem: ServSwitch iPath cannot locate working ServSwitch Agility units.

There are a few possible causes:

- The ServSwitch Agility units must be reset back to their zero config IP addresses for ServSwitch iPath discovery. If you have a working network of ServSwitch Agility unit's without ServSwitch iPath and then add ServSwitch iPath to the network, the iPath manager will not discover the ServSwitch Agility units until they are reset to the zero config IP addresses.
- This could be caused by Layer 2 Cisco switches that have Spanning Tree Protocol (STP) enabled but do not also have *portfast* enabled on the ports to which ServSwitch Agility units are connected. Without portfast enabled, ServSwitch Agility units will all be assigned the same zero config IP address at reboot and ServSwitch iPath will only acquire them one at a time on a random basis.

You can easily tell whether portfast is enabled on a switch that is running STP: When you plug the link cable from a working ServSwitch Agility unit into the switch port, check how long it takes for the port indicator to change from orange to green. If it takes roughly one second, portfast is on; if it takes roughly thirty seconds then portfast is disabled.

### Remedies:

- Ensure that the ServSwitch Agility units and the ServSwitch iPath manager are located within the same subnet. ServSwitch iPath cannot cross subnet boundaries.
- Manually reset the ServSwitch Agility units to their zero config IP addresses.
- Enable portfast on all switch ports that have ServSwitch Agility units attached to them or try temporarily disabling STP on the switches while ServSwitch iPath is attempting to locate ServSwitch Agility units.

# Appendix C. Redundant servers: Setting up and swapping out

This appendix contains two main sections related to the creation and repair of iPATH server installations that employ redundancy.

- Setting up iPATH server redundancy below
- Swapping out an iPATH server on next page

Note: When upgrading from a 3.1 redundant system after upgrading the primary iPATH server and then the associated devices to 3.3, it is important to remember to upgrade the backup iPATH server to 3.3. Failover with mixed firmware versions is not supported.

# C.1 Setting up iPATH server redundancy

This section details the steps required to successfully configure two iPATH units as primary and secondary servers.

- 1 First determine the password requirements for iPATH servers. Access the Dashboard > Settings page and click Servers button. Set the Require Authentication option as required. If set to No, then new servers can join the network as soon as they are plugged in. If set to Yes, you will need to enter a Cluster Password in the field below and this must be set on every iPATH server.
- 2 Within the main Servers tab, choose the iPATH unit that you wish to use as the primary server.
- 3 Click of for the chosen iPATH server to display the Configure Server page and change the Rôle entry to primary and click Save.
- 4 Add the new secondary iPATH server to the network. This unit must have its factory default settings in place. The new server should appear within the main Servers tab and be identified as being Unconfigured.
- 5 Wait five minutes for automatic server replication to take place. After five minutes the secondary server will be added to the list on the main servers tab. It is possible that the backup status may show a failure state before the correct status of standby is shown. This is because the replication of the database from the primary to the backup may take longer than expected.
  - Note: If the transfer of the backup database is interrupted and only a partial database is transferred, then the problem will be reported within the management server page. If this occurs, it will not be possible to log in to the backup database and the firmware version of the backup will be reported as V. After five minutes, you should be given the options of Reboot and Factory Reset. Choose the factory reset option in order to clear this issue.
- 6 You can now configure the secondary server in either of two ways:
- Click the oicon to configure the server remotely from the primary server.
- Click the icon to open a restricted page in order to configure the server directly from its own IP address. If you use this option, the configuration options are limited to: view the logs; update/reset iPATH and configure this server.

# C.2 Operation of Redundancy

If the Primary server fails for any reason (for example, loss of power or a network issue) then the secondary server will failover. This will happen automatically without any user intervention, however it is not instantaneous. The failover time required is the value entered in the primary timeout plus 30 seconds for the process to happen. The ServSwitch Agility extenders will start communication with the second IP address that is stored in their configuration and the redundant server will take control of the ServSwitch Agility units. When the redundant server is acting as the primary it is not possible to add any new devices or change the configuration. If this is required then the backup server can be promoted to be the primary.

When the primary server comes back online then it will resume its role as the primary. If however the backup server has been promoted to primary, when the primary server comes back its role will need to be factory reset back to the backup. It is not possible to have two primary servers on the same network.

Both the primary and the backup server periodically synchronize their databases to ensure that they are identical. If for any reason the backup server is powered down then any changes to the system configuration will not be maintained by the backup server.

# C.3 Swapping out an iPATH server

Once Agility devices have been configured to run with an iPATH server, their default IP addresses are automatically changed as part of the installation process. In this state the Agility devices become undetectable to any new iPATH server that does not have access to the database of devices. Therefore, if an existing iPATH server needs to be replaced within an installation, follow one of the basic procedures given here to smooth the transition.

The correct procedure to use depends on whether you are using a solo iPATH server (firmware versions below 3.0 can only be used as solo servers) or a pair of iPATH servers in a primary/backup redundancy arrangement:

# C.3.1 For solo iPATH servers (and those with firmware below v3.0)

- 1 Before connecting the new iPATH server to the main network, connect the new iPATH server to a network switch that is isolated from the main network.
- 2 Use a computer connected to the same switch to login to the new iPATH server management suite.
- 3 Ensure that the new iPATH server is running the same firmware version as the one being replaced (upgrade if necessary). The firmware version is shown in the top right hand corner of every page of the management suite.
- 4 Set the IP address of the new iPATH server to match that of the original unit.
- 5 Restore a backup file of the original iPATH server database to the new device.
- 6 Remove the original iPATH server from the network. Connect the new iPATH server in its place and power up.
- 7 With firmware 3.3, if the solo server is replaced, you need to perform a factory reset on all Agility units. This is because the Agility units need to inherit the security certificate of the new iPath unit.

The replacement unit will now work directly with the installed Agility units.

# C.3.2 For dual iPATH installations using redundancy

The correct procedure depends on which iPATH server has failed:

### Primary server failure

- 1 Promote the backup server to be the primary server.
- 2 Replace the faulty primary iPATH server with a replacement unit.
  - If the replacement iPATH server has a firmware version below 3.0 then contact it on the 169.254.1.3 address and upgrade to 3.0. After the upgrade, reboot the unit.
- 3 The replacement server should begin communicating with primary server and download the database so that it can operate as the backup server.

#### **Backup server failure**

- 1 Replace the failed backup server with a new unit that has firmware version 3.0 or greater and has its default factory settings in place.
- 2 The replacement server should begin communicating with primary server and download the database so that it can operate as the backup server.

# C.3.3 Starting from scratch

If none of the above procedures are used, then the following will be necessary. This will require a certain amount of effort because each Agility unit must be visited and reset, plus the iPATH database will need to be fully reconfigured.

- 1 Place a new iPATH server into the network and then perform a factory reset on every Agility device. This will force the Agility units back to their default states whereupon they will announce themselves to the new iPATH server.
- 2 Use a computer connected to the same network to login to the new iPATH server management suite and begin to recreate the database of devices and users.

# Appendix D. Glossary

# **D.1 Internet Group Management Protocol**

Where a ServSwitch Agility transmitter is required to stream video to two or more receivers, multicasting is the method used.

Multicasting involves the delivery of identical data to multiple receivers simultaneously without the need to maintain individual links. When multicast data packets enter a subnet, the natural reaction of the switches that bind all the hosts together within the subnet, is to spread the multicast data to all of their ports. This is referred to as Multicast flooding and means that the hosts (or at least their network interfaces) are required to process plenty of data that they didn't request. IGMP offers a partial solution.

The Internet Group Management Protocol (IGMP) is designed to prevent multicast flooding by allowing Layer 3 switches to check whether host computers within their care are interested in receiving particular multicast transmissions. They can then direct multicast data only to those points that require it and can shut off a multicast stream if the subnet has no recipients.

There are currently three IGMP versions: 1, 2 and 3, with each version building upon the capabilities of the previous one:

- IGMPv1 allows host computers to opt into a multicast transmission using a Join Group message, it is then incumbent on the router to discover when they no longer wish to receive; this is achieved by polling them (see IGMP Querier below) until they no longer respond.
- IGMPv2 includes the means for hosts to opt out as well as in, using a Leave Group message.
- IGMPv3 encompasses the abilities of versions 1 and 2 but also adds the ability for hosts to specify particular sources of multicast data.

ServSwitch Agility units make use of IGMPv2 when performing multicasts to ensure that no unnecessary congestion is caused.

# **D.1.2 IGMP Snooping**

The IGMP messages are effective but only operate at layer 2 - intended for routers to determine whether multicast data should enter a subnet. A relatively recent development has taken place within the switches that glue together all of the hosts within each subnet: IGMP Snooping. IGMP snooping means these layer 2 devices now have the ability to take a peek at the IGMP messages. As a result, the switches can then determine exactly which of their own hosts have requested to receive a multicast – and only pass on multicast data to those hosts.

### D.1.3 IGMP Querier

When IGMP is used, each subnet requires one Layer 3 switch to act as a Querier. In this lead role, the switch periodically sends out IGMP Query messages and in response all hosts report which multicast streams they wish to receive. The Querier device and all snooping Layer 2 switches, then update their lists accordingly (the lists are also updated when Join Group and Leave Group (IGMPv2) messages are received).

### D.1.4 IGMP Fast-Leave (aka Immediate Leave)

When a device/host no longer wishes to receive a multicast transmission, it can issue an IGMP Leave Group message as mentioned above. This causes the switch to issue an IGMP Group-Specific Query message on the port (that the Leave Group was received on) to check no other receivers exist on that connection that wish to remain a part of the multicast. This process has a cost in terms of switch processor activity and time.

Where ServSwitch Agility units are connected directly to the switch (with no other devices on the same port) then enabling IGMP Fast-Leave mode means that switches can immediately remove receivers without going through a full checking procedure. Where multiple units are regularly joining and leaving multicasts, this can speed up performance considerably.

# D.2 Jumbo frames (Jumbo packets)

Since its commercial introduction in 1980, the Ethernet standard has been successfully extended and adapted to keep pace with the ever improving capabilities of computer systems. The achievable data rates, for instance, have risen in ten-fold leaps from the original 10Mbit/s to a current maximum of 100Gbit/s.

While data speeds have increased massively, the standard defining the number of bytes (known as the Payload) placed into each data packet has remained resolutely stuck at its original level of 1500 bytes. This standard was set during the original speed era (10Mbits/s) and offered the best compromise at that speed between the time taken to process each packet and the time required to resend faulty packets due to transmission errors.

But now networks are much faster and files/data streams are much larger; so time for a change? Unfortunately, a wholesale change to the packet size is not straightforward as it is a fundamental standard and changing it would mean a loss of backward compatibility with older systems.

Larger payload options have been around for a while, however, they have often been vendor specific and at present they remain outside the official standard. There is, however, increased consensus on an optional 'Jumbo' payload size of 9000 bytes and this is fully supported by the ServSwitch Agility units.

Jumbo frames (or Jumbo packets) offer advantages for ServSwitch Agility units when transmitting certain high resolution video signals across a network. This is because the increased data in each packet reduces the number of packets that need to be transferred and dealt with - thus reducing latency times.

The main problem is that for jumbo frames to be possible on a network, all of the devices on the network must support them.

# D.3 Spanning Tree Protocol (STP)

In order to build a robust network, it is necessary to include certain levels of redundancy within the interconnections between switches. This will help to ensure that a failure of one link does not lead to a complete failure of the whole network.

The danger of multiple links is that data packets, especially multicast packets, become involved in continual loops as neighbouring switches use the duplicated links to send and resend them to each other.

To prevent such bridging loops from occurring, the Spanning Tree Protocol (STP), operating at layer 2, is used within each switch. STP encourages all switches to communicate and learn about each other. It prevents bridging loops by blocking newly discovered links until it can discover the nature of the link: is it a new host or a new switch?

The problem with this is that the discovery process can take up to 50 seconds before the block is lifted, causing problematic timeouts.

The answer to this issue is to enable the portfast variable for all host links on a switch. This will cause any new connection to go immediately into forwarding mode. However, take particular care not to enable portfast on any switch to switch connections as this will result in bridging loops.

# **D.4 Forwarding modes**

In essence, the job of a layer 2 switch is to transfer as fast as possible, data packets arriving at one port out to another port as determined by the destination address. This is known as data forwarding and most switches offer a choice of methods to achieve this. Choosing the most appropriate forwarding method can often have a sizeable impact on the overall speed of switching:

- **Store and forward** is the original method and requires the switch to save each entire data packet to buffer memory, run an error check and then forward if no error is found (or otherwise discard it).
- **Cut-through** was developed to address the latency issues suffered by some store and forward switches. The switch begins interpreting each data packet as it arrives. Once the initial addressing information has been read, the switch immediately begins forwarding the data packet while the remainder is still arriving. Once all of the packet has been received, an error check is performed and, if necessary, the packet is tagged as being in error. This checking 'on-the-fly' means that cut-through switches cannot discard faulty packets themselves. However, on receipt of the marked packet, a host will carry out the discard process.
- **Fragment-free** is a hybrid of the above two methods. It waits until the first 64 bits have been received before beginning to forward each data packet. This way the switch is more likely to locate and discard faulty packets that are fragmented due to collisions with other data packets.
- Adaptive switches automatically choose between the above methods. Usually they start out as a cut-through switches and change to store and forward or fragment-free methods if large number of errors or collisions are detected.

So which one to choose? The *Cut-through* method has the least latency so is usually the best to use with Agility units. However, if the network components and/or cabling generate a lot of errors, the *Store and forward* method should probably be used. On higher end store and forward switches, latency is rarely an issue.

# D.5 Layer 2 and Layer 3: The OSI model

When discussing network switches, the terms Layer 2 and Layer 3 are very often used. These refer to parts of the Open System Interconnection (OSI) model, a standardized way to categorize the necessary functions of any standard network.

There are seven layers in the OSI model (see Figure C-1) and these define the steps needed to get the data created by you (imagine that you are Layer 8) reliably down onto the transmission medium (the cable, optical fiber, radio wave, etc.) that carries the data to another user; to complete the picture, consider the transmission medium is Layer 0. In general, think of the functions carried out by the layers at the top as being complex, becoming less complex as you go lower down.

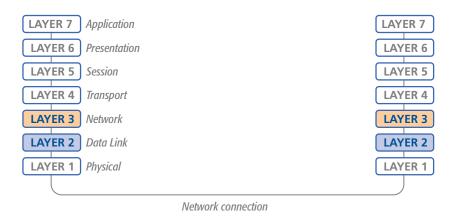

Figure C-1. A representation of the seven layers defined by the OSI Model

As your data travel down from you towards the transmission medium (the cable), they are successively encapsulated at each layer within a new wrapper (along with a few instructions), ready for transport. Once transmission has been made to the intended destination, the reverse occurs: Each wrapper is stripped away and the instructions examined until finally only the original data are left.

So why are Layer 2 and Layer 3 of particular importance when discussing ServSwitch Agility? Because the successful transmission of data relies upon fast and reliable passage through network switches – and most of these operate at either Layer 2 or Layer 3.

The job of any network switch is to receive each incoming network packet, strip away only the first few wrappers to discover the intended destination then rewrap the packet and send it in the correct direction.

In simplified terms, the wrapper that is added at Layer 2 (by the sending system) includes the physical address of the intended recipient system, i.e. the unique MAC address (for example, 09:f8:33:d7:66:12) that is assigned to every networking device at manufacture. Deciphering recipients at this level is more straightforward than at Layer 3, where the address of the recipient is represented by a logical IP address (e.g. 192.168.0.10) and requires greater knowledge of the surrounding network structure. Due to their more complex circuitry, Layer 3 switches are more expensive than Layer 2 switches of a similar build quality and are used more sparingly within installations.

# Appendix E - iPATH API

The iPATH API provides access for external applications to key routines used within the iPATH server. This appendix provides a reference to the available methods.

# API version: 3

# Changelog

- v3 (iPATH v3.2) added create\_preset, delete\_preset.
- v2 (iPATH v2.3) added get\_devices, get\_channels, connect\_channel, disconnect\_channel. Updated version compatibility information.
- v1 (iPATH v1.3) added login, logout, get\_presets, connect\_preset, disconnect\_preset

# Methods

login
info
logout
get\_devices
get\_channels
get\_presets
connect\_channel
connect\_preset
disconnect\_preset
create\_preset

delete\_preset

continued

# login

This method was last updated in API version 1, and is compatible with API requests from version 1 onwards.

The API will require a valid iPATH user's login credentials to be presented in the first request. The API will return an authentication code, which must be passed in all future requests. This authentication code can be re-used until a logout request is made, at which point the authentication code will no longer be valid.

The concept of an 'anonymous user' can apply to the API. If no login username and password are provided, the API will return an authentication token for the anonymous user (either the same one as for the OSD, or else an 'anonymous API user' account can be created).

## Input parameters:

- username
- password
- v (the iPATH API version this request is designed for)

#### **Output values:**

- timestamp the current server time
- version the current API version number
- token an authentication code for future API requests
- success

## Examples

#### Input:

/api/?v=1&method=login&username=xxxxx&password=xxxxx

```
<api_response>
 <version>1</version>
 <timestamp>2012-12-14 12:12:12</timestamp>
 <success>1</success>
 <token>5cf494a71c29e9465a57a81e0a2d602c</token>
</api_response>
or
<api response>
 <version>1</version>
 <timestamp>2012-12-14 12:12:12</timestamp>
 <success>0</success>
 <errors>
   <error>
     <code>2</code>
     <msg>Invalid username or password</msg>
   </error>
 </errors>
</api_response>
```

# logout

This method was last updated in API version 1, and is compatible with API requests from version 1 onwards. The authentication token provided by the Login function can be used until the logout function is called.

#### Input parameters:

- token
- v (the iPATH API version this request is designed for)

#### **Output values:**

```
- timestamp - the current server time
- success - 0 = fail, 1 = success
```

## Examples

#### Input:

/api/?method=logout&token=xxxxx&v=1

```
<api_response>
 <version>1</version>
 <timestamp>2011-02-04 15:24:15</time>
 <success>1</success>
</api_response>
or
<api_response>
 <version>1</version>
 <timestamp>2012-12-12 12:12:12</timestamp>
 <success>0</success>
 <errors>
   <error>
     <code>3</code>
     <msg>Error logging out (you may already have logged out)</msg>
   </error>
 </errors>
</api_response>
```

# get\_devices

This method was last updated in API version 2, and is compatible with API requests from version 2 onwards.

This function returns a list of devices.

## Input parameters:

- token
- v (the iPATH API version this request is designed for)
- device\_type ('rx' = receivers, 'tx' = transmitters. Default = 'rx')
- filter\_d\_name (Optional. Device name search string)
- filter\_d\_description (Optional. Device description search string)
- filter\_d\_location (Optional. Device location search string)
- sort (Optional. Sort results by 'name'/'description'/'location'. Default = 'name')
- sort\_dir (Optional. Sort direction for results 'asc'/'desc'. Default = 'asc')
- status (Optional. '','outdated\_iPATH\_ip','rebooting','offline','outdated\_firmware','invalid\_backup\_firmware','rebooting',' upgrading\_firmware','backup\_mode')
- show\_all (Optional. If set and not blank, shows all receivers, not just those the logged-in user is permitted to use)
- page (page number to start showing results for, default = 1)
- results\_per\_page (number of results per page, default = 1000)

#### **Output values:**

- version the current API version number
- timestamp the current server time
- success
- page (page number)
- results\_per\_page (number of results per page, default = unlimited)
- total devices the total number of devices
- count\_devices the number of devices on this page
- for each device:
  - attribute: item (e.g. 17th device)
  - d id (device id)
  - d\_mac\_address (MAC address for interface 1)
  - d mac address2 (MAC address for interface 2)
  - d name (device name)
  - d\_online (0 = interface 1 offline, 1 = interface 1 online)
  - d online2 (0 = interface 2 offline, 1 = interface 2 online)
  - d\_type (rx, tx)
  - d\_version (1 = ACR1000A-R/ACR1000A-T, 2 = all other devices)
  - d\_variant ('b' = ACR1002A-T, 'v' = ACR1012A-T, 's' = ACR1000A-R-R2/ACR1000A-T-R2, 't' = ACR1020A-R/ACR1020A-T)
  - d\_ip\_address (IP address for interface 1)
  - d\_ip\_address2 (IP address for interface 2)
  - d\_description (device description)
  - d\_location (device location)
  - $d_{configured}$  (0 = no, 1 = yes)
  - $d_valid_firmware (0 = no, 1 = yes)$
  - d\_valid\_backup\_firmware (0 = no, 1 = yes)
  - d\_firmware (firmware version, e.g. 2.5.17879)
  - d\_backup\_firmware (backup firmware version)
  - d\_date\_added (Date device added to iPATH network e.g. 2012-07-13 22:17:22)
  - d\_status (0 = device offline, 1 = device online, 2 = rebooting, 4 = firmware\_upgrading, 6 = running backup firmware)

The following property is only returned for transmitters:

- count\_transmitter\_channels (the number of channels containing this transmitter)

The following properties are only returned for receivers:

- con\_exclusive (0/1 if the last connection is/was in exclusive mode)
- con\_control (0/1 if the last connection has/had USB enabled)
- con\_start\_time (start time of last connection e.g. 2012-09-07 13:33:17)
- con\_end\_time (empty if connection still active, else date/time the connection was ended e.g. 2012-09-07 13:33:17)
- u username (username of the user who initiated the last connection)
- u\_id (user ID of the user who initiated the last connection)
- c\_name (name of the channel last connected)
- count receiver groups (the number of receiver groups this receiver is a part of)
- count\_receiver\_presets (the number of presets this receiver is a part of)
- count users (the number of users who have access to this receiver)

# **Examples**

#### Input:

/api/?v=2&method=get\_devices&token=xxxxx /api/?v=2&method=get\_devices&device\_type=tx&page=2&results\_per\_page=3&token=xxxxx

```
<api response>
 <version>2</version>
 <timestamp>2012-09-12 14:56:11</timestamp>
 <success>1</success>
 <page>2</page>
 <results per page>3</results per page>
 <total_devices>12</total_devices>
 <count_devices>3</count_devices>
 <devices>
   <device item="4">
     <d id>170</d id>
     <d mac address>00:0F:58:01:6E:3D</d mac address>
     <d_mac_address2>00:0F:58:5B:6E:3D</d_mac_address2>
     <d name>RX 123</d name>
     <d online>1</d online>
     <d_online2>0</d_online2>
     <d_type>rx</d_type>
     <d_version>2</d_version>
     <d_variant></d_variant>
     <d_ip_address>10.10.10.66</d_ip_address>
     <d_ip_address2>10.10.10.67</d_ip_address2>
     <d description></d description>
     <d_location>Server Rack 3</d_location>
     <d_configured>1</d_configured>
     <d_valid_firmware>1</d_valid_firmware>
     <d_valid_backup_firmware>1</d_valid_backup_firmware>
     <d_firmware>2.3.16682</d_firmware>
```

```
<d_backup_firmware>2.3.16682</d_backup_firmware>
     <d_date_added>2012-07-14 01:37:07</d_date_added>
     <d_status>1</d_status>
     <con_exclusive>0</con_exclusive>
     <con_control>1</con_control>
     <con_start_time>2012-09-07 13:33:19</con_start_time>
     <con_end_time/>
     <u_username>admin</u_username>
     <u_id>1</u_id>
     <c name>Channel 1</c name>
     <count_receiver_groups>1</count_receiver_groups>
     <count_receiver_presets>2</count_receiver_presets>
     <count_users>1</count_users>
   </device>
 </devices>
</api_response>
<api response>
 <version>2</version>
 <timestamp>2012-09-12 14:56:11</timestamp>
 <success>1</success>
 <page>1</page>
 <results_per_page>1</results_per_page>
 <total_devices>1</total_devices>
 <count_devices>1</count_devices>
 <devices>
   <device item="1">
     <d id>64</d id>
     <d_mac_address>00:0F:58:01:56:85</d_mac_address>
     <d_mac_address2>00:0F:58:5B:56:85</d_mac_address2>
     <d_name>TX 456</d_name>
     <d online>0</d online>
     <d_online2>0</d_online2>
     <d_type>tx</d_type>
     <d version>1</d version>
     <d_variant></d_variant>
     <d_ip_address>1.1.201.31</d_ip_address>
     <d_ip_address2>1.1.201.32</d_ip_address2>
     <d_description></d_description>
     <d_location></d_location>
     <d_configured>1</d_configured>
     <d_valid_firmware>1</d_valid_firmware>
     <d_valid_backup_firmware>1</d_valid_backup_firmware>
     <d_firmware>2.1.15747</d_firmware>
     <d_backup_firmware>2.1.15747</d_backup_firmware>
```

```
<d_date_added>2012-07-13 17:50:04</d_date_added>
<d_status>0</d_status>
<count_transmitter_channels>3</count_transmitter_channels>
</device>
</devices>
</api_response>
```

# get\_channels

This method was last updated in API version 2, and is compatible with API requests from version 2 onwards.

This simple function returns a list of channels available to the authenticated user, for a specific receiver.

## Input parameters:

- token
- v (the iPATH API version this request is designed for)
- page (page number to start showing results for, default = 1)
- results\_per\_page (number of results per page, default = 1000)
- device\_id (ID of the receiver that this channel will be connected to. Recommended to ensure full checks for connection mode availability.
- filter\_c\_name (channel name search string)
- filter\_c\_description (channel description search string)
- filter\_c\_location (channel location search string)
- filter\_favourites (set this non-empty to only show a user's favourites)

#### **Output values:**

- version the current API version number
- timestamp the current server time
- success
- page (page number)
- results\_per\_page (number of results per page, default = unlimited)
- count\_channels the number of channels on this page, available to the authenticated user
- for each channel:
  - attribute: item (e.g. 17th channel)
  - c\_id (channel id)
    - c\_name (channel name)
    - c\_description (channel description)
    - c\_location (channel location)
    - c favourite (true if this channel is in the user's favourites, 0-9 if it's a numbered shortcut)
  - view button (disabled/enabled/hidden whether the user can connect to the preset in view-only mode.

```
disabled = no, because something is in use by someone else.
```

```
hidden = never. enabled = yes
```

If the device\_id of the proposed receiver to be used in the connection is not provided, this will not necessarily be an accurate indication of whether other connections may actually interfere)

- shared\_button (disabled/enabled/hidden as above, but in shared mode)
- exclusive button (disabled/enabled/hidden as above, but in exclusive mode)

## Examples

## Input:

/api/?v=2&method=get\_channels&token=xxxxx

```
Output:
```

```
<api_response>
 <version>2</version>
 <timestamp>2012-12-14 12:12:12</timestamp>
 <success>1</success>
 <page>1</page>
 <results_per_page>10</results_per_page>
 <count_channels>2</count_channels>
 <channel item="1">
   <c_id>3</c_id>
   <c_name>Channel 1</c_name>
   <c_description>Description for Channel 1</c_description>
   <c_location>Location of Channel 1</c_location>
   <c_favourite>false</c_favourite>
   <view_button>disabled</view_button>
   <shared button>disabled</shared button>
   <exclusive_button>disabled</exclusive_button>
 </channel>
 <channel item="2">
   <c_id>5</c_id>
   <c_name>Channel 2</c_name>
   <c_description>Description for Channel 2</c_description>
   <c_location>Location of Channel 2</c_location>
   <c_favourite>2</c_favourite>
   <view_button>disabled</view_button>
   <shared_button>enabled</shared_button>
   <exclusive_button>hidden</exclusive_button>
 </channel>
</api_response>
```

## get\_presets

This method was last updated in API version 1, and is compatible with API requests from version 1 onwards. This simple function returns a list of presets available to the authenticated user.

#### Input parameters:

- token
- v (the iPATH API version this request is designed for)
- results\_per\_page (number of results per page, default = 1000)
- page (page number to start showing results for, default = 1)

#### **Output values:**

- version the current API version number
- timestamp the current server time
- success
- page (page number)
- results per page (number of results per page, default = unlimited)
- total\_presets the total number of presets available to the authenticaed user
- count\_presets the number of presets on this page, available to the authenticated user
- for each connection\_preset:
  - attribute: item (e.g. 17th preset)
  - cp\_id (preset id)
    - cp\_name (preset name)
    - cp\_description (preset description)
    - cp\_pairs (the number of channel-receiver pairs in this preset)
  - problem\_cp\_pairs (the number of channel-receiver pairs that are mis-configured
  - (e.g. receiver offline, receiver not defined)
- cp\_active (whether all, any, or none of the channel-receiver pairs in this preset are currently connected; values are 'full', 'partial', and 'none')
  - connected\_rx\_count (the number of receivers in this preset that are already connected)
  - view\_button (disabled/enabled/hidden whether the user can connect to the preset in view-only mode.
     disabled = no, because something is in use by someone else.
     hidden = never. enabled = yes)
  - shared button (disabled/enabled/hidden as above, but in shared mode)
  - exclusive\_button (disabled/enabled/hidden as above, but in exclusive mode)

# Examples

#### Input:

/api/?v=1&method=get\_presets&token=xxxxx

```
<api_response>
    <version>1</version>
    <timestamp>2012-12-14 12:12:12</timestamp>
    <success>1</success>
    <page>1</page>
    <results_per_page>10</results_per_page>
    <total_presets>2</total_presets>
    <count_presets>2</count_presets>
```

```
<connection_preset item="1">
   <cp_id>3</cp_id>
   <cp_name>Preset 1</cp_name>
   <cp_description>Description for Preset 1</cp_description>
   <cp_pairs>1</cp_pairs>
   cp_pairs/>
   <cp_active>full</cp_active>
   <connected_rx_count>1</connected_rx_count>
   <view_button>disabled</view_button>
   <shared_button>disabled</shared_button>
   <exclusive_button>disabled</exclusive_button>
 </connection_preset>
 <connection_preset item="2">
   <cp_id>4</cp_id>
   <cp_name>Preset 2</cp_name>
   <cp_description>Description for Preset 2</cp_description>
   <cp_pairs>2</cp_pairs>
   cp_pairs/>
   <cp_active>none</cp_active>
   <connected_rx_count/>
   <view_button>enabled</view_button>
   <shared_button>hidden</shared_button>
   <exclusive_button>hidden</exclusive_button>
 </connection_preset>
</api_response>
```

# connect\_channel

This method was last updated in API version 2, and is compatible with API requests from version 2 onwards This simple function connects a receiver to a channel.

#### Input parameters:

- token
- v (the iPATH API version this request is designed for)
- c\_id the ID of the channel (acquired from get\_channels)
- rx\_id the ID of the receiver (acquired from get\_receivers)
- view\_only (optional, 0/1 defaults to 0)
- exclusive (optional, 0/1 defaults to 0)

#### **Output values:**

- version the current API version number
- timestamp the current server time
- success (0 = fail, 1 = success)
- errors (optional, if anything went wrong with connecting the channel)

#### **Examples**

#### Input:

/api/?v=2&method=connect\_channel&token=xxxxx&c\_id=1&rx\_id=2&exclusive=1

```
<api_response>
 <version>2</version>
 <timestamp>2012-12-12 12:12:12</timestamp>
 <success>1</success>
</api response>
<api response>
 <version>2</version>
 <timestamp>2012-12-12 12:12:12</timestamp>
 <success>0</success>
 <errors>
   <error>
     <code>231</code>
     <msg>ERROR - exclusive connection not available</msg>
   </error>
 </errors>
</api_response>
```

# connect\_preset

This method was last updated in API version 1, and is compatible with API requests from version 1 onwards. This simple function connects all channel-receiver pairs in a preset.

#### Input parameters:

- token
- v (the iPATH API version this request is designed for)
- id the ID of the preset (acquired from get\_presets)
- view\_only (optional, 0/1 defaults to 0)
- exclusive (optional, 0/1 defaults to 0)
- force (optional, 0/1 defaults to 0) whether to ignore errors with some of the preset's pairs or not

## **Output values:**

- version the current API version number
- timestamp the current server time
- success (0 = fail, 1 = success)
- errors (optional, if anything went wrong with connecting the presets)

#### Examples

#### Input:

/api/?v=1&method=connect\_preset&token=xxxxx&id=1&force=1

```
<api_response>
 <version>1</version>
 <timestamp>2012-12-12 12:12:12</timestamp>
 <success>1</success>
</api_response>
or
<api_response>
 <version>1</version>
 <timestamp>2012-12-12 12:12:12</timestamp>
 <success>0</success>
 <errors>
   <error>
     <code>210</code>
     <msg>".$config['error_codes'][210]."</msg>
   </error>
 </errors>
</api_response>
```

# disconnect\_channel

This method was last updated in API version 2, and is compatible with API requests from version 2 onwards. This function disconnects a receiver, a number of receivers, or all connected receivers.

#### Input parameters:

- token
- v (the iPATH API version this request is designed for)
- rx\_id (ID(s) of the receiver, as an integer, or comma-separated set of integers. Optional. If not supplied, all connections will be ended)
- force whether to disconnect existing connections by other users, or for offline receivers

#### **Output values:**

- version the current API version number
- timestamp the current server time
- success (0 = fail, 1 = success)
- errors (if anything failed, details are returned here)

## Examples

#### Input:

```
/api/?v=2&method=disconnect_channel&token=xxxxx&rx_id=1
/api/?v=2&method=disconnect_channel&token=xxxxx&rx_id=1,2,3
/api/?v=2&method=disconnect_channel&token=xxxxx&force=1
```

```
<api_response>
  <version>2</version>
  <timestamp>2012-12-12 12:12:12</timestamp>
  <success>1</success>
</api_response>
```

# disconnect\_preset

This method was last updated in API version 1, and is compatible with API requests from version 1 onwards. This function disconnects all channel-receiver pairs in a preset, or disconnects ALL connections in the whole iPATH network.

# Input parameters:

- token
- v (the iPATH API version this request is designed for)
- id (optional. If not supplied, all connections will be ended)
- force whether to ignore errors with some of the preset's pairs or not

#### **Output values:**

- version the current API version number
- timestamp the current server time
- success (0 = fail, 1 = success)
- errors (if anything failed, details are returned here)

# Examples

#### Input:

/api/?v=1&method=disconnect\_preset&token=xxxxx&id=1&force=1

```
<api_response>
  <version>1</version>
  <timestamp>2012-12-12 12:12:12</timestamp>
  <success>1</success>
</api_response>
```

# create\_preset

This method was last updated in API version 3, and is compatible with API requests from version 3 onwards. This function creates a new preset. The API user must have admin privileges to call this method successfully.

#### Input parameters:

- token
- v (the iPATH API version this request is designed for)
- name (the display name for the new preset)
- pairs (a comma-separated list of the channel ID–receiver ID pairs for the preset, where each ID in the pair is separated by a hyphen)
- allowed (the permitted connection modes for the preset. Optional; if omitted, the global setting will be inherited. Permitted values are:
  - v view only
  - vs view and shared only
  - s shared only
  - e exclusive only
  - vse any mode allowed)

## **Output values:**

- version the current API version number
- timestamp the current server time
- success (0 = fail, 1 = success)
- errors (if anything failed, details are returned here)
- id (the ID of the new preset, if it was created)

## Examples

#### Input:

/api/?v=3&method=create\_preset&token=xxxxx&name=my\_preset&pairs=1-1,1-2,2-3,2-4&allowed=vs

```
<api_response>
  <version>3</version>
  <timestamp>2012-12-12 12:12:12</timestamp>
  <success>1</success>
  <id>5</success>
  </api_response>
```

# delete\_preset

This method was last updated in API version 3, and is compatible with API requests from version 3 onwards. This function deletes a preset. The API user must have admin privileges to call this method successfully.

## Input parameters:

- token
- v (the iPATH API version this request is designed for)
- id (the ID of the preset to be deleted)

#### **Output values:**

- version the current API version number
- timestamp the current server time
- success (0 = fail, 1 = success)
- errors (if anything failed, details are returned here)

## Examples

## Input:

/api/?v=3&method=delete\_preset&token=xxxxx&id=5

```
<api_response>
  <version>3</version>
  <timestamp>2012-12-12 12:12:12</timestamp>
  <success>1</success>
</api_response>
```

# Black Box Tech Support: FREE! Live. 24/7.

Tech support the way it should be.

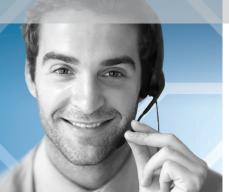

Great tech support is just 60 seconds away at 724-746-5500 or blackbox.com.

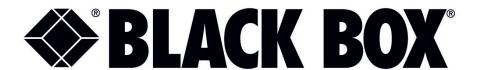

# **About Black Box**

Black Box Network Services is your source for an extensive range of networking and infrastructure products. You'll find everything from cabinets and racks and power and surge protection products to media converters and Ethernet switches all supported by free, live 24/7 Tech support available in 60 seconds or less.

© Copyright 2015. Black Box Corporation. All rights reserved.

ACR1000A-CTL, rev. 3.4a